# НАСТРОЙКА СИСТЕМЫ ПРОКТОРИНГА И АЛГОРИТМ ПРОХОЖДЕНИЯ ТЕСТИРОВАНИЯ

# **Содержание**

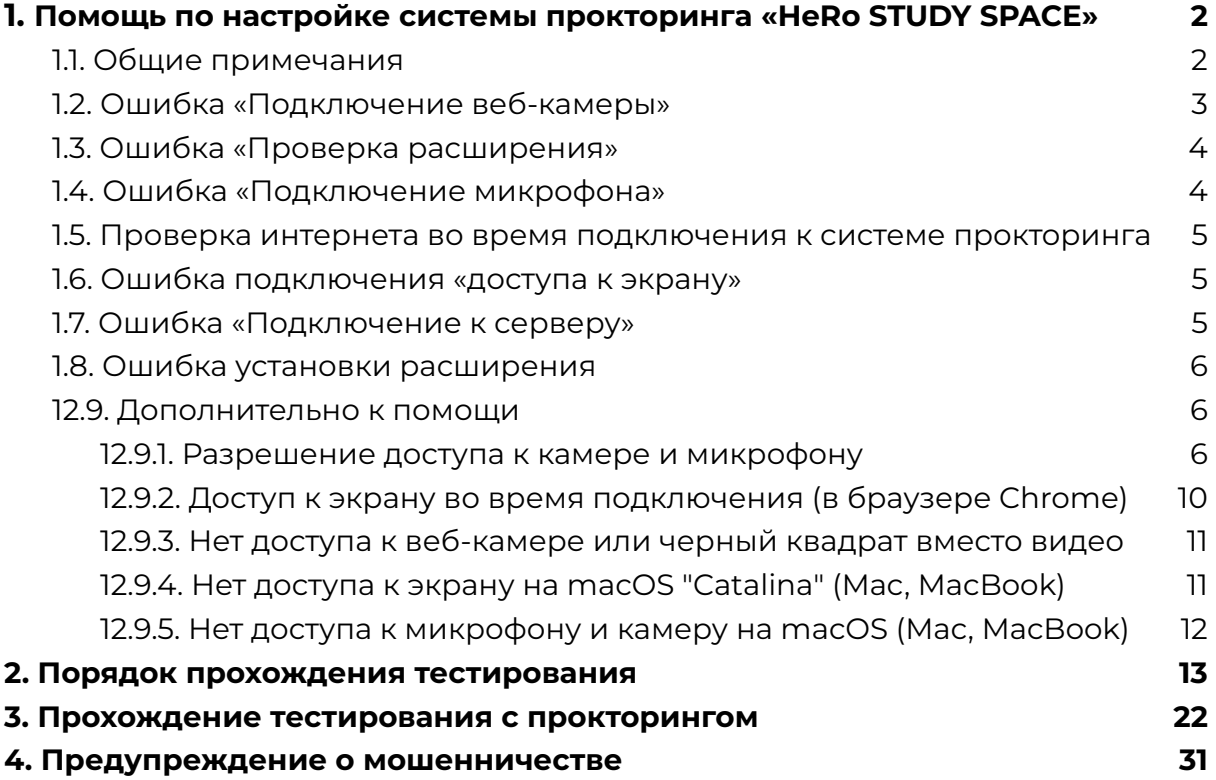

# <span id="page-1-0"></span>**1. Помощь по настройке системы прокторинга «HeRo STUDY SPACE»**

#### <span id="page-1-1"></span>**1.1. Общие примечания**

Поддерживаемые версии браузеров: **Google Chrome** (рекомендуем использовать Chrome браузер), Yandex, Opera, Edge и другие на базе Chromium. Если у вас нет браузера Google Chrome, скачайте его по данной [ссылке.](https://www.google.ru/intl/ru/chrome/?brand=IXYC&gclid=CjwKCAiAzNj9BRBDEiwAPsL0d-ba0Ubqa9COzHdkBXYDsH6V4lHdRLS57wTujxSzpjs9GX1hWLddFxoCQd0QAvD_BwE&gclsrc=aw.ds)

Системой можно пользоваться только через персональный компьютер (ПК) либо ноутбук с оперативной памятью не меньше **4 гб**.

Перед стартом тестирования проверьте работоспособность вашего компьютера (веб-камера и микрофон) с системой прокторинга:

- Тест веб-камеры
- Проверить микрофон онлайн, тест работы микрофона
- стабильность интернета (интернет должен работать без сбоев, со скоростью не ниже **20 мб/с**)

Отключите автопереводчик в браузере:

a. В правом верхнем углу окна нажмите на значок с тремя точками и перейдите в раздел **Настройки**;

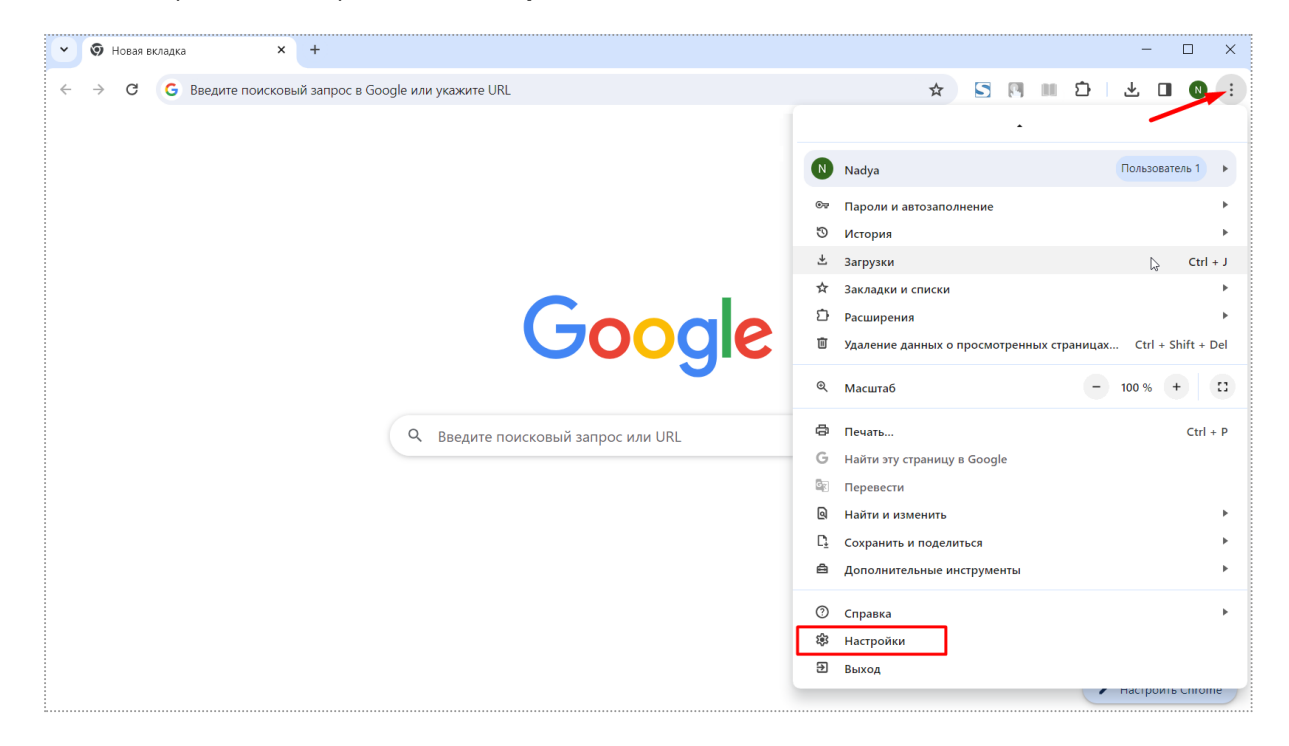

b. В левой части страницы выберите **Языки**;

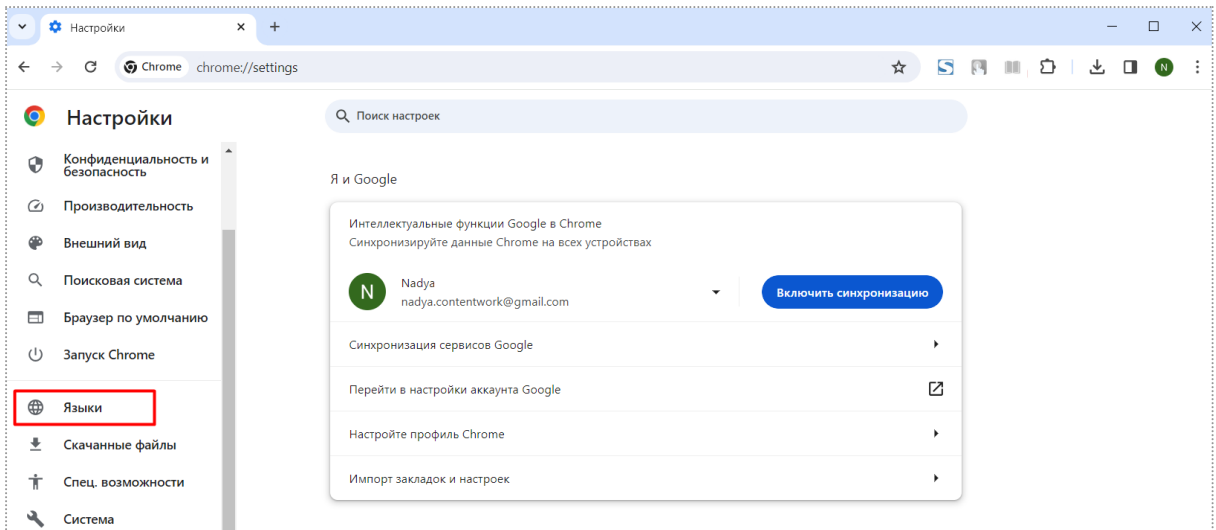

c. В разделе "Google **Переводчик**" отключите параметр Использовать Google Переводчик, если он у вас включен (т.е. если параметр выделен синим цветом).

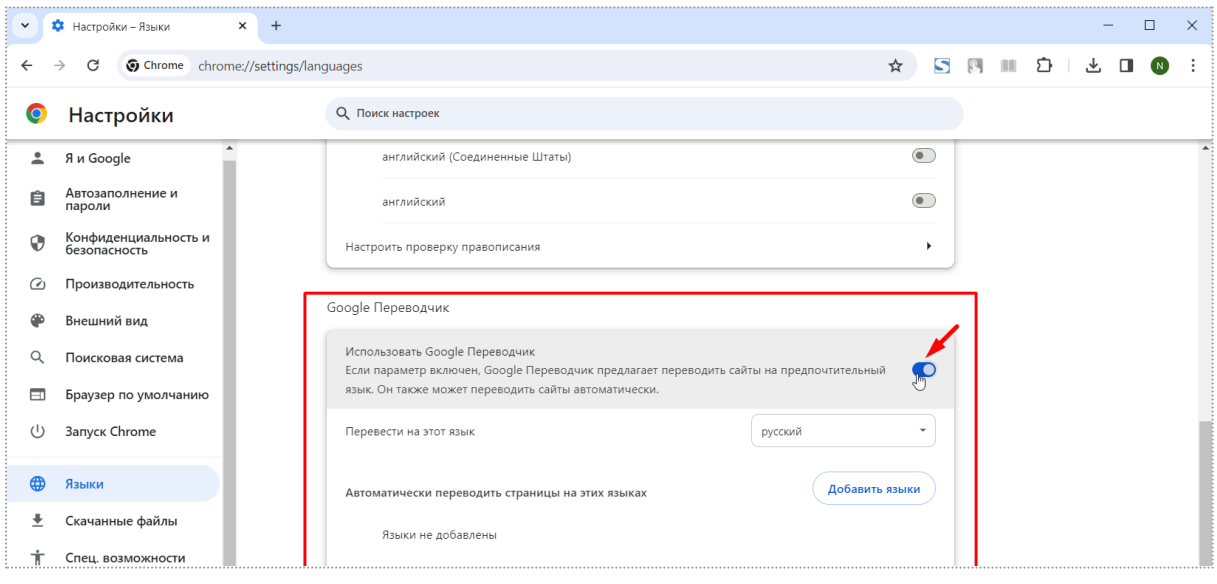

# <span id="page-2-0"></span>**1.2. Ошибка «Подключение веб-камеры»**

1) Убедитесь в работоспособности вашей камеры и что она подключена к вашему устройству. Вы это можете проверить через сайт: Тест веб-камеры ;

2) Убедитесь, что камера в вашей операционной системе включена.

- **Windows**: Чтобы разрешить устройству доступ к камере, нажмите Пуск , а затем выберите Параметры > Конфиденциальность > Камера. Если в области Разрешить доступ к камере на этом устройстве параметр Доступ к камере для этого устройства отключен, нажмите Изменить и включите Доступ к камере для этого устройства.

- **MaCOS (Mac, MacBook)**: Выберите меню Apple > «Системные настройки», затем нажмите «Конфиденциальность и безопасность» в боковом меню. (Возможно, потребуется прокрутить вниз.)

Нажмите «Камера» справа.

Если параметр «Камера» не отображается, установите macOS Mojave или новее. Включите доступ к камере для каждого приложения в списке. Далее перезапустите браузер;

3) Временно отключите антивирус;

4) Убедитесь, что никакие другие программы сейчас не подключены к вашей камере, если подключены - отключите;

5) Если проблема будет наблюдаться дальше - перезагрузите ваш компьютер.

### <span id="page-3-0"></span>**1.3. Ошибка «Проверка расширения»**

Система прокторинга сама запросит установить расширение в браузере. Во время проверки рабочей станции. Нажмите кнопку **«Скачать»**

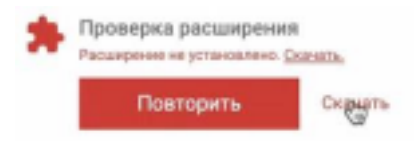

Либо перейдите по ссылке и установите: https://chrome.google.com/webstore/detail/hero-study space-proctori/oignbdikgfblmiajbkjhhilchkphpkoo

# <span id="page-3-1"></span>**1.4. Ошибка «Подключение микрофона»**

1) Убедитесь в работоспособности вашего микрофона и что к вашему устройству она подключена. Вы это можете проверить через этот сайт: Проверить микрофон онлайн, тест работы микрофона;

2) Убедитесь, что микрофон в вашей операционной системе включен.

- **Windows**: Выберите Пуск > Параметры > Конфиденциальность > Микрофон. В области Разрешить доступ к микрофону на этом устройстве выберите Изменить и убедитесь, что параметр Доступ к микрофону для этого устройства включен.

- **MaCOS (Mac, MacBook)**: Выберите меню Apple > «Системные настройки», затем нажмите «Конфиденциальность и безопасность» в боковом меню. (Возможно, потребуется прокрутить вниз.) Нажмите «Микрофон» справа. Включите доступ к микрофону для каждого приложения в списке.

3) Временно отключите антивирус;

4) Убедитесь, что никакие другие программы сейчас не подключены к вашему микрофону, если подключены - отключите;

5) Если проблема будет наблюдаться дальше - перезагрузите ваш компьютер.

# <span id="page-4-0"></span>**1.5. Проверка интернета во время подключения к системе прокторинга**

1) Допустимая минимальная скорость интернета 1 Мбит/сек;

2) Проверьте подключение к интернету и дождитесь восстановления связи;

3) Если проблема будет наблюдаться дальше - перезагрузите ваш компьютер.

# <span id="page-4-1"></span>**1.6. Ошибка подключения «доступа к экрану»**

1) Убедитесь, что доступ к записи экрана в вашей операционной системе включен. - **MaCOS (Mac,MacBook)**: Выберите меню Apple > «Системные настройки», затем нажмите «Конфиденциальность и безопасность» в боковом меню. (Возможно, потребуется прокрутить вниз.) Нажмите «Запись экрана» справа. Включите доступ к записи экрана для каждого приложения в списке.

2) Убедитесь, что никакие другие программы сейчас не подключены к вашему экрану, если подключены - отключите;

3) Если проблема будет наблюдаться дальше - перезагрузите ваш компьютер.

# <span id="page-4-2"></span>**1.7. Ошибка «Подключение к серверу»**

1) Добавьте в конце текст к ссылке сайта (URL) адресу Пример:

# https://oes.atu.hero.study/proctoring\_proxy

Добавить: /proctoring\_proxy

Далее попробуйте подключиться по обновленной ссылке;

2) Временно отключите антивирус;

3) Убедитесь, что никакие другие программы сейчас не подключены к вашему микрофону и камере, если подключены - отключите;

4) Смените интернет провайдера (интернет). Например, подключиться к другому провайдеру либо раздать мобильные данные.

**Важно**: имейте в виду если вы подключите мобильные данные и во время тестирования Вам позвонят – подключение к прокторингу оборвется. Рекомендуем отключить входящие звонки в вашем смартфоне.

5) Если проблема будет наблюдаться дальше - перезагрузите ваш компьютер.

### <span id="page-5-0"></span>**1.8. Ошибка установки расширения**

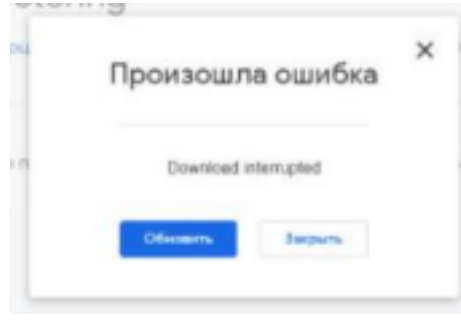

Если у Вас возникла ошибка «Download Interrupted», то сделайте данные действия:

1) - **Windows**: Проверьте файл хост - C:\Windows\System32\drivers\etc, найдите файл hosts и откройте его в Блокноте. Если присутствует строка 127.0.0.1 clients2.google.com - удалите ее, сохраните файл;

- 2) Временно отключите антивирус;
- 3) Если проблема будет наблюдаться дальше перезагрузите ваш компьютер.

#### <span id="page-5-1"></span>**12.9. Дополнительно к помощи**

#### <span id="page-5-2"></span>12.9.1. Разрешение доступа к камере и микрофону

При первом запросе разрешения доступа к камере и микрофону нужно ответить "Разрешить" *(в браузере Google Chrome)*

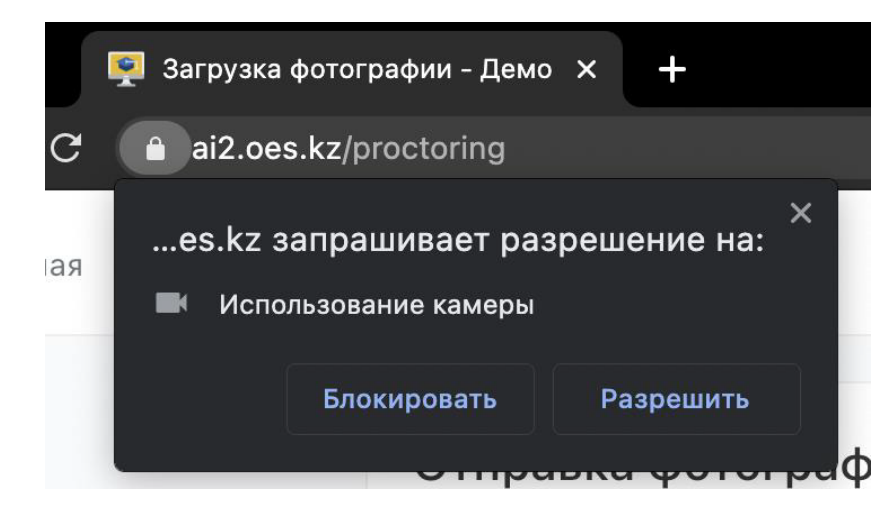

Если к компьютеру подключено несколько камер:

1) Кликнуть на значок камеры в правой части строки адреса и зайти в настройки по кнопке "Настроить" (Windows и Linux) или кнопке "Управление настройками мультимедийных устройств" (MacOS)

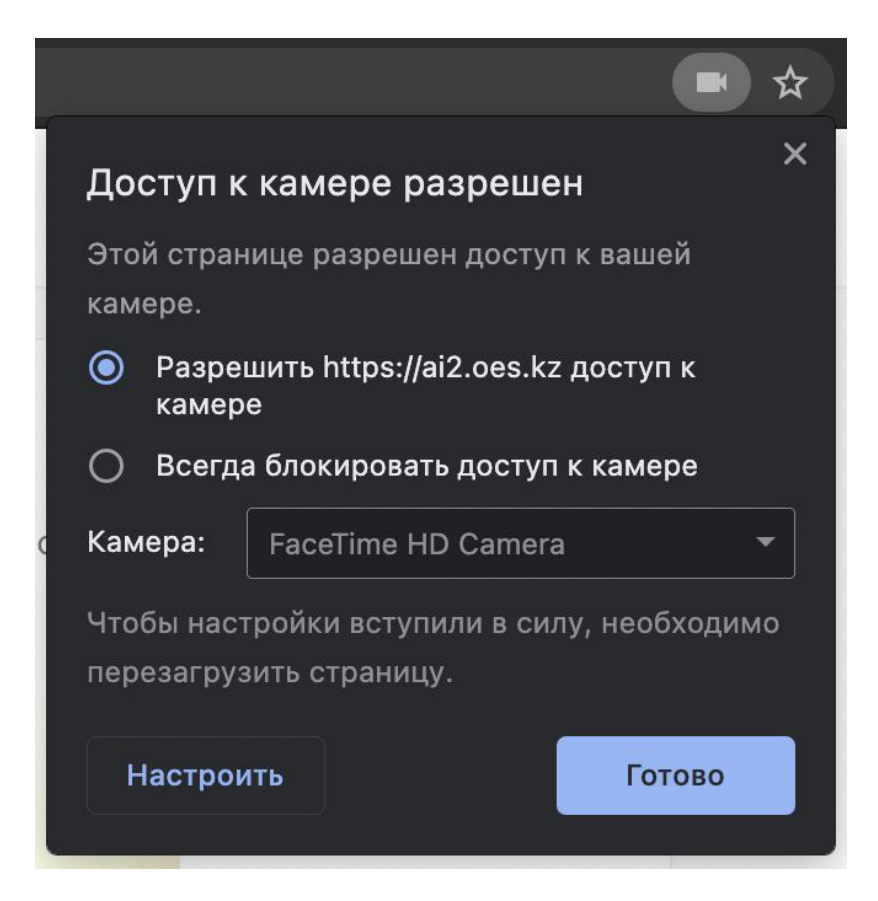

2) В настройках выбрать пункт "Камера"

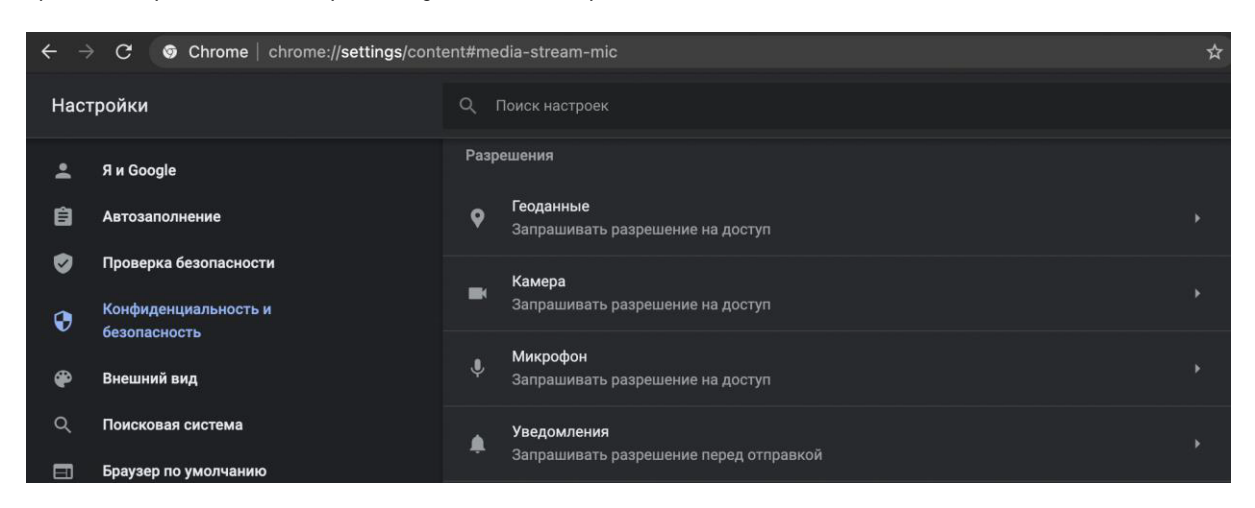

3) В выпадающем списке выбрать другую камеру

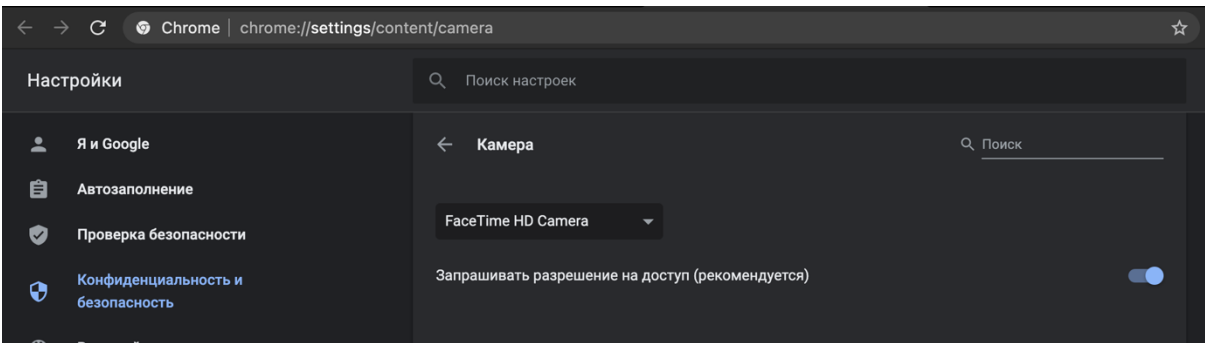

После изменения настроек нужно обновить страницу тестирования.

*Если подключено несколько микрофонов, то нужно выполнить аналогичные шаги для пункта "Микрофон".* Если доступ был заблокирован:

1) Кликнуть на значок камеры в правой части строки адреса и зайти в настройки по кнопке "Настроить" (Windows и Linux) или кнопке "Управление настройками мультимедийных устройств" (MacOS)

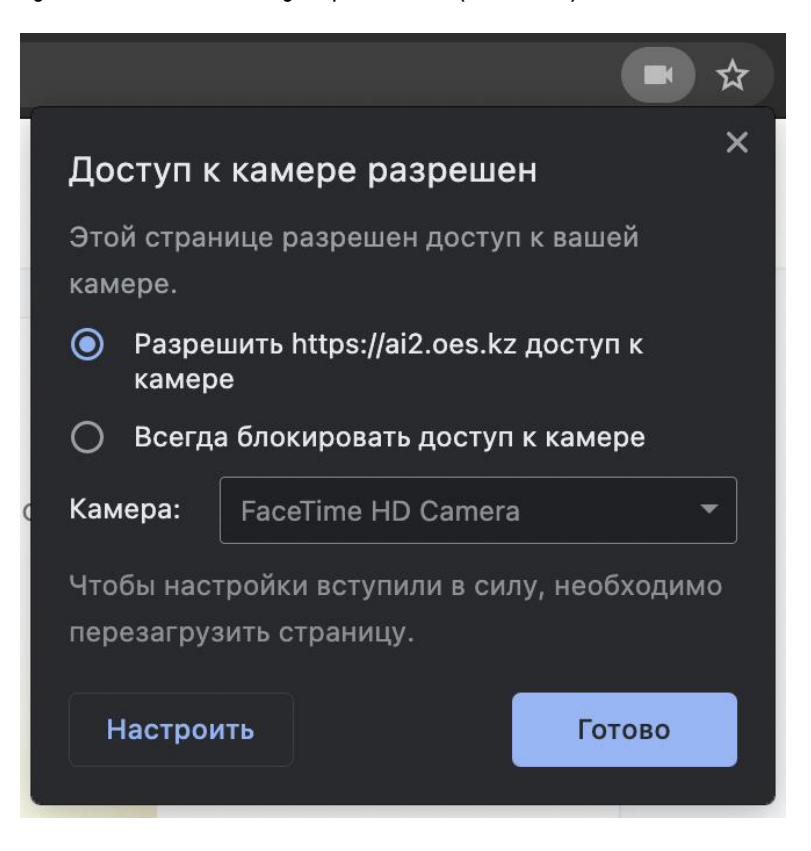

2) Удалить из списка заблокированных сайтов

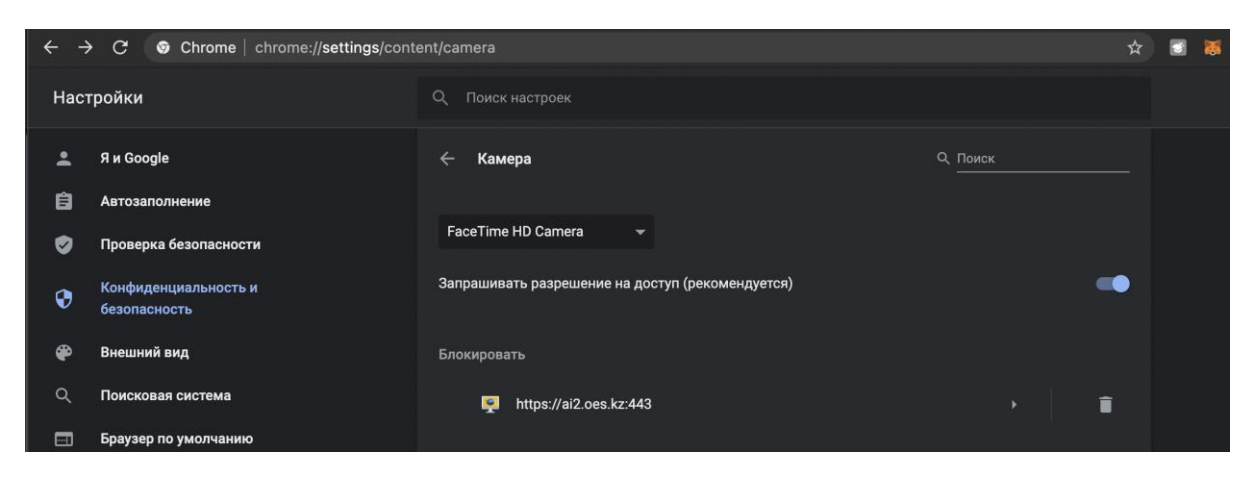

3) Обновить страницу и на запрос доступа ответить "Разрешить"

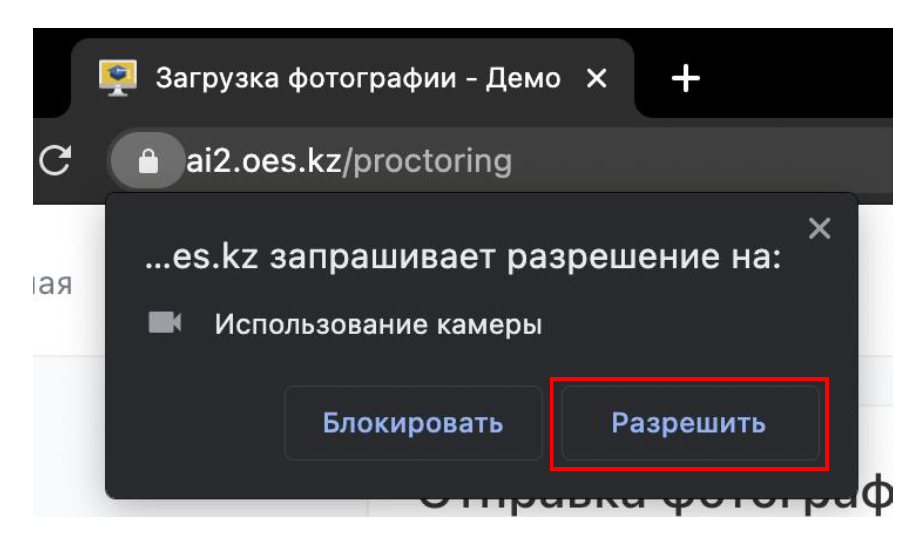

Другой способ разрешить доступ к камере и микрофону, это нажать на значок замка в строке адреса и напротив пунктов "Камера" и "Микрофон" выбрать "Разрешить".

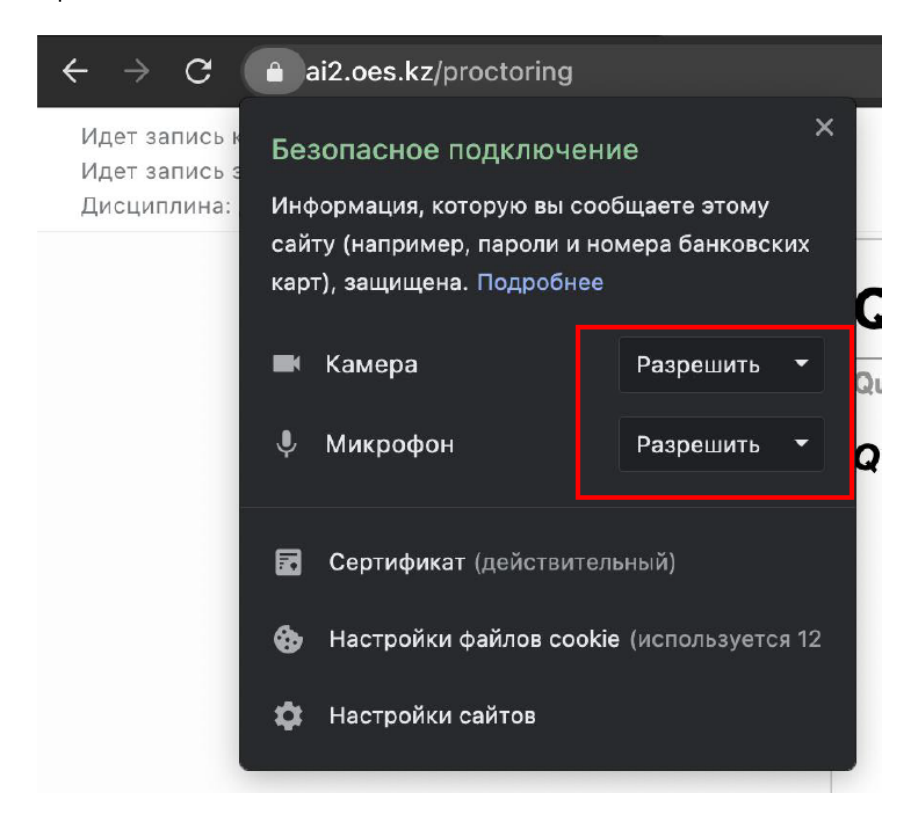

# <span id="page-9-0"></span>12.9.2. Доступ к экрану во время подключения *(в браузере Chrome)*

Разрешить доступ к экрану на компьютере в браузере Chrome можно тремя способами:

Нужно предоставить доступ ко всему экрану. Для єтого нужно выбрать весь экран и нажать кнопку «Поделиться».

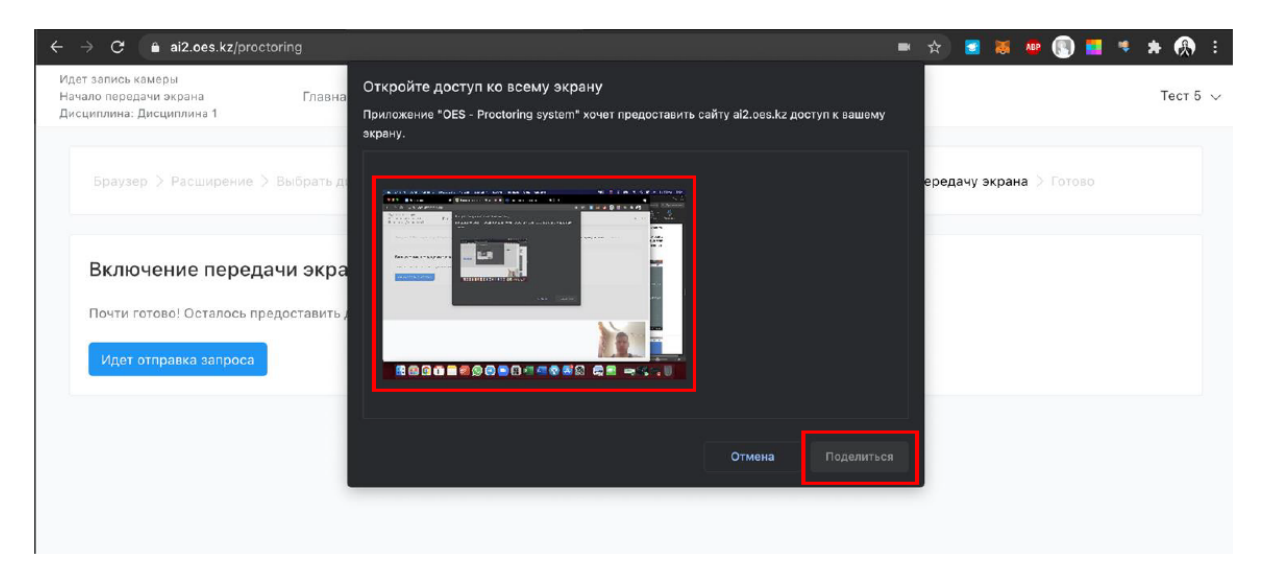

После этого доступ нельзя закрывать

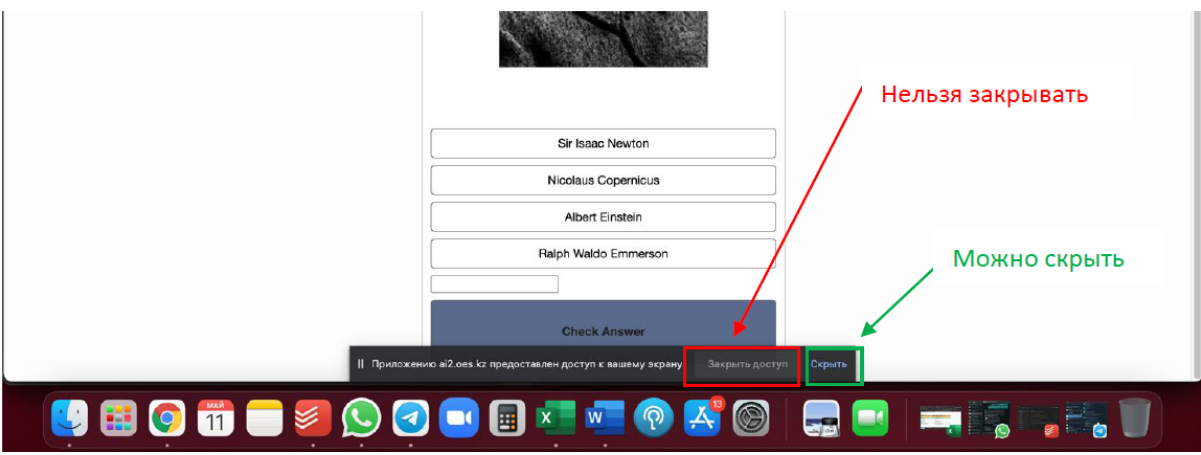

# Нельзя закрывать данное окно

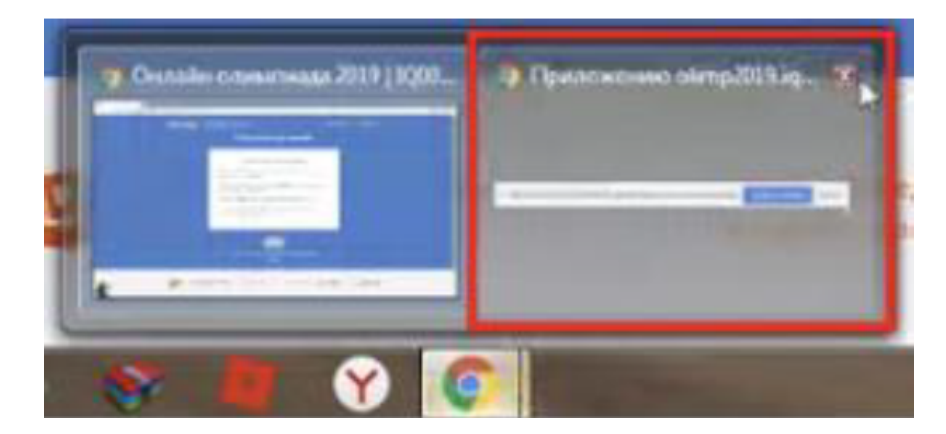

#### <span id="page-10-0"></span>12.9.3. Нет доступа к веб-камере или черный квадрат вместо видео

Если отображается картинка с перечеркнутой камерой, черный прямоугольник или индикатор загрузки, то это означает, что браузер не может получать доступ к камере или камера работает неправильно. Причиной могут быть проблемы с веб-камерой, драйвером камеры или доступом к камере из браузера, если в операционной системе камера используется другим приложением (например, в Skype или в другом браузере) или доступ к камере блокируется антивирусом (ESET - статическая картинка со значком перечеркнутом камеры, Kaspersky - черный экран). Нужно закрыть все приложения, которые могут работать с камерой, отключить антивирус (или защиту камеры в нем) и обновить текущую вкладку в браузере. Можно попробовать перезагрузить компьютер.

Пример блокировки антивирусом ESET:

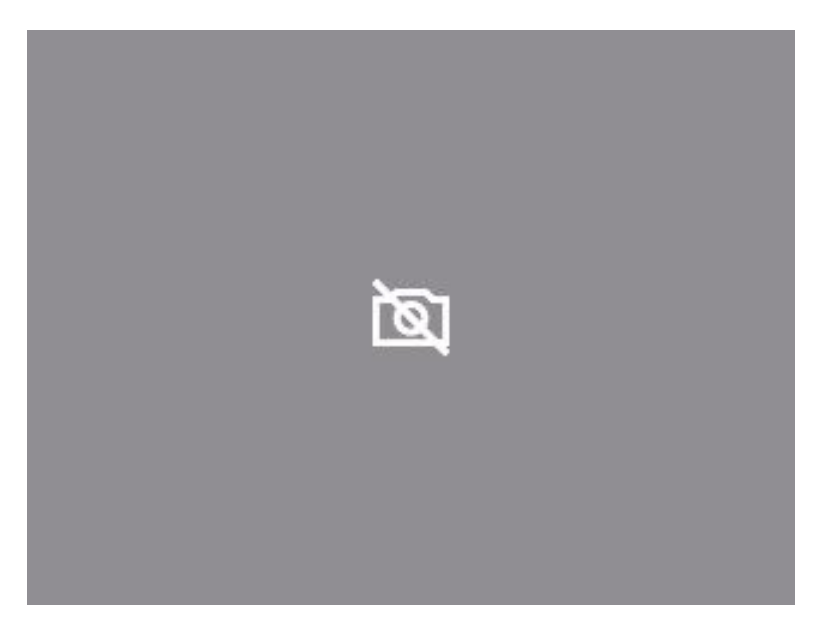

# <span id="page-11-0"></span>12.9.4. Нет доступа к экрану на macOS "Catalina" (Mac, MacBook)

Начиная с macOS "Catalina" 10.15 для доступа к экрану браузера нужно выдать дополнительное разрешение в настройках системы. Для этого перейдите в системные настройки меню "Системные настройки".

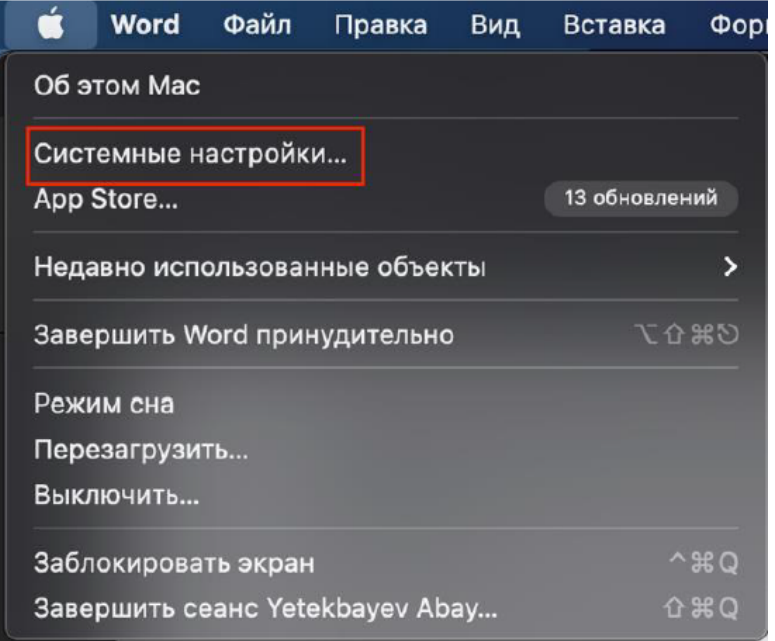

Затем выберите "Защита и безопасность" → "Конфиденциальность". В предложенном списке нужно отметить браузер, которому нужно разрешить доступ к записи экрана.

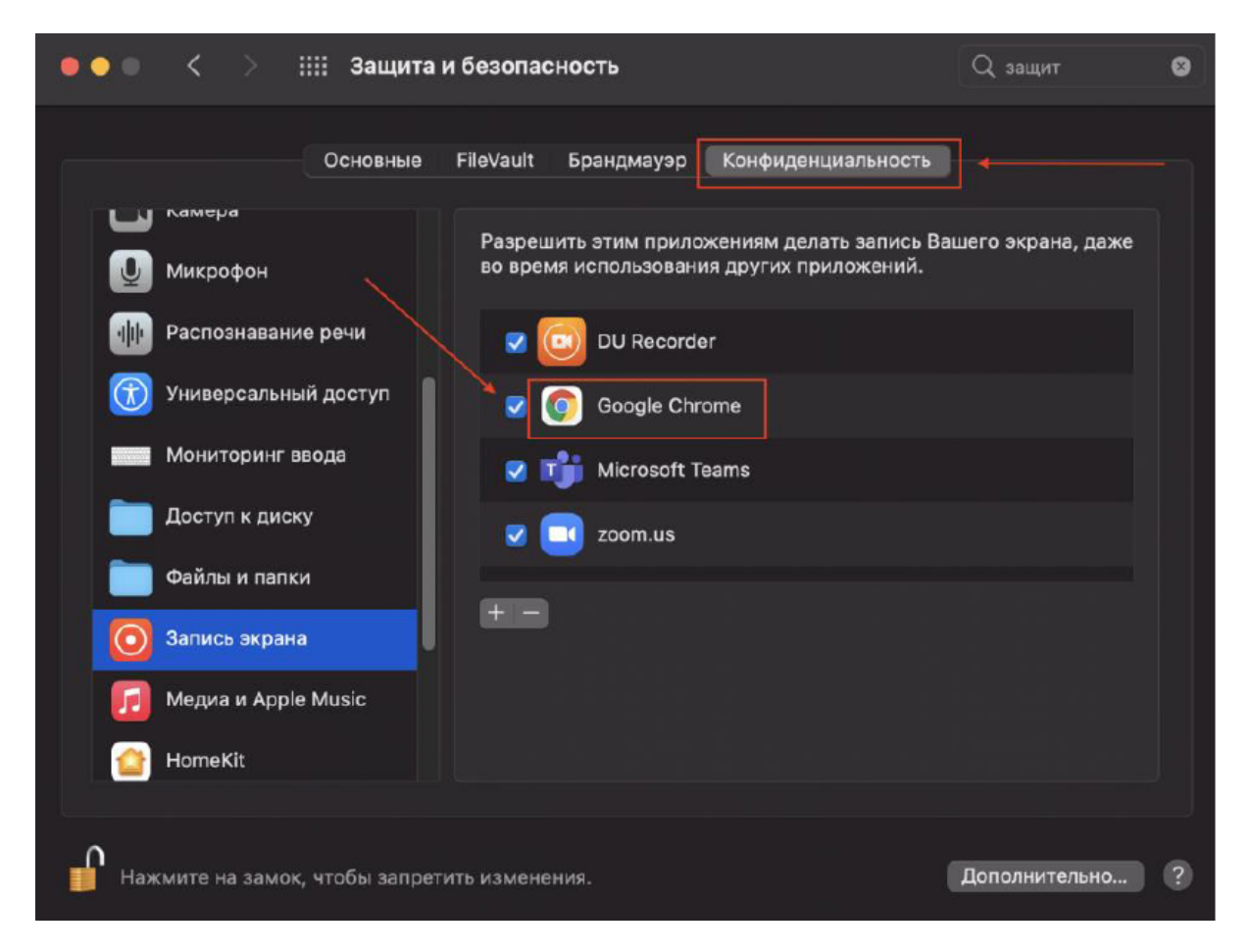

<span id="page-12-0"></span>После этого потребуется перезапустить браузер.

# 12.9.5. Нет доступа к микрофону и камеру на macOS (Mac, MacBook)

Начиная с MacOS Mojave, камера и микрофон требуют разрешений ОС.

Это относится ко всем продуктам сторонних производителей, включая все браузеры, кроме Safari.

Проверьте Системные настройки> Безопасность и конфиденциальность> Конфиденциальность> Камера и микрофон. Убедитесь, что ваш браузер присутствует в списке и имеет флажок.

# <span id="page-13-0"></span>**2. Порядок прохождения тестирования**

Чтобы перейти к тестированию выполните следующие действия:

**1.** Из меню системы перейдите в раздел "Тестирование"

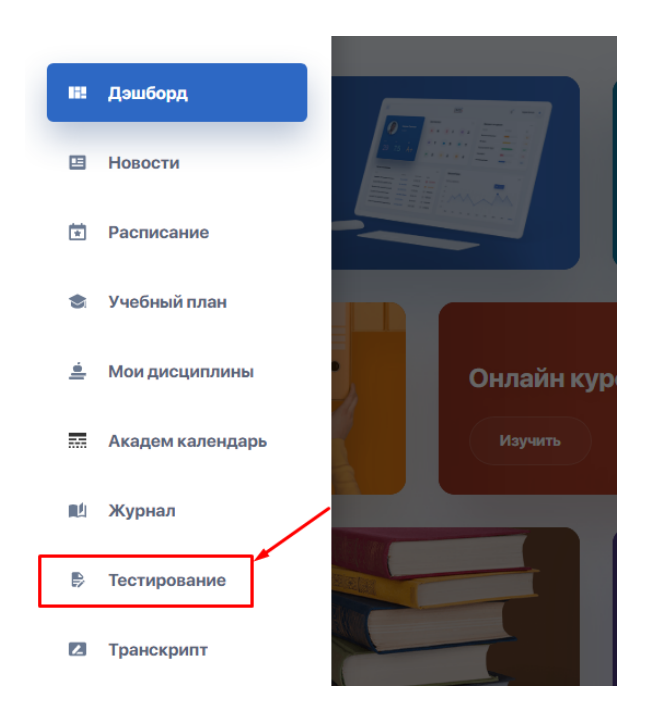

**2.** Ознакомьтесь со списком представленных тестов и контролей по вашим дисциплинам.

При помощи боковой панели фильтруйте контроли по их типам или текущему статусу (пройден / не пройден / в процессе / недоступен).

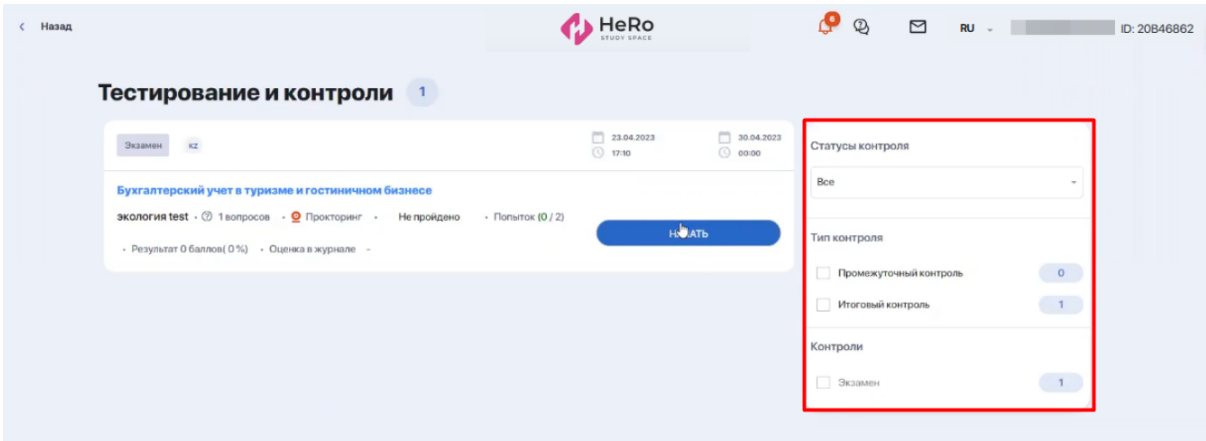

Если вы набрали нужный рейтинг допуска и были допущены к экзамену, у вас будет активна кнопка "Начать". В ином случае вы не сможете подключиться к экзамену по причине недопуска.

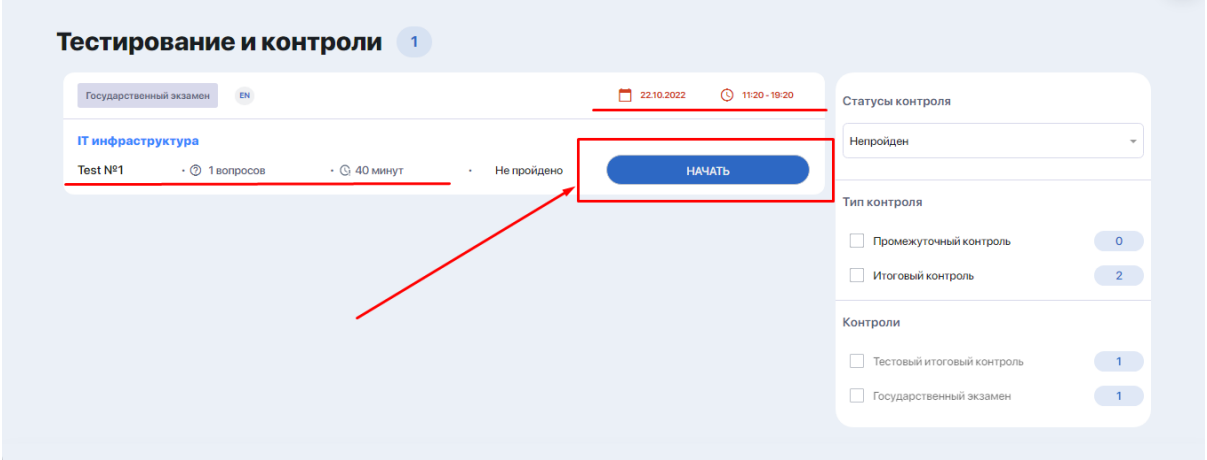

- **3.** Нажмите кнопку **"Начать"**, если готовы приступить к тесту. Если тестирование будет проходить с дистанционным контролем (прокторинг), перед запуском тестовых вопросов вам нужно [произвести](#page-22-0) ряд несложных настроек. После чего вы перейдете непосредственно к выполнению теста.
- **4.** Приступайте к прохождению тестирования. На активной странице теста вы можете видеть следующие элементы:

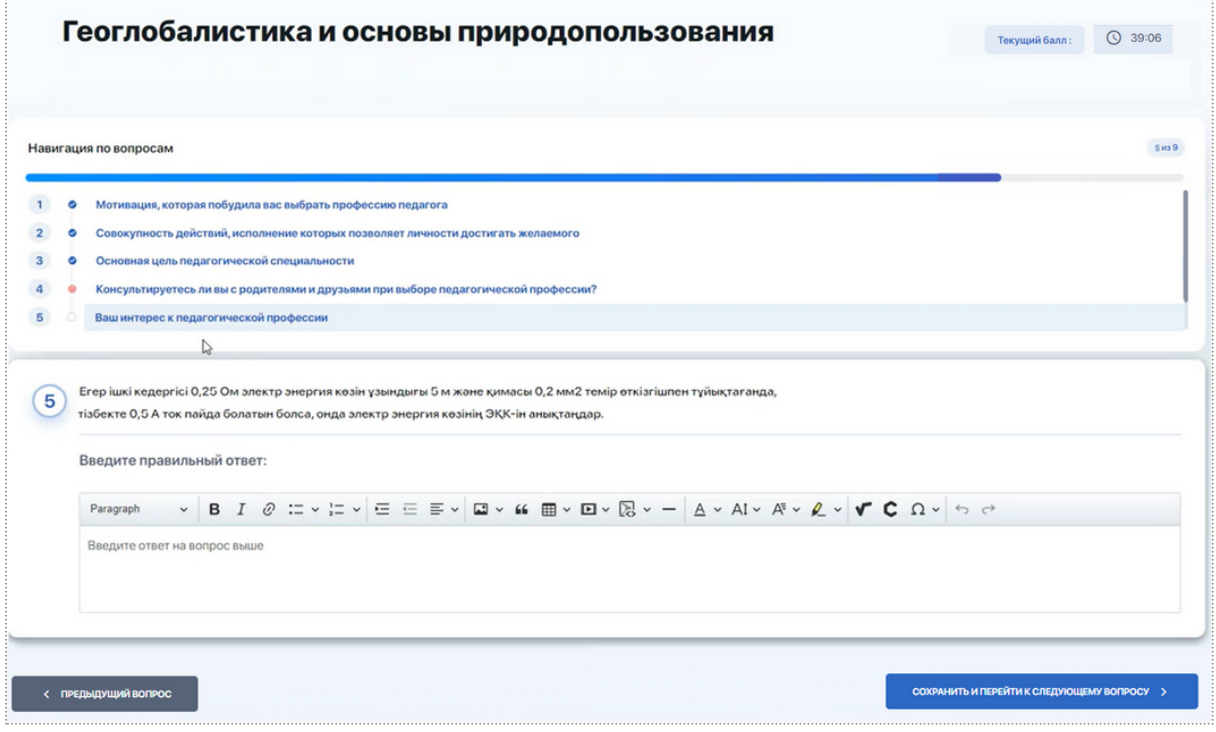

- **название теста**, который вы проходите;
- **счетчик времени** (если на тест выделен определенный лимит времени);
- **○ текущий балл;**
- **○ блок навигации по вопросам теста** (пролистывая его, вы можете ознакомиться с их кратким содержанием или переходить на отдельные из них путем нажатия на вопрос);
- **○ блок с вопросом и вариантами ответов на него** (или полем для ввода текста/числа - будет зависеть от типа вопроса);
- кнопка **"Сохранить и перейти к следующему вопросу"** производит сохранение выбранного/вписанного ответа и переход к следующему вопросу;
- кнопка **возвращения к предыдущему вопросу** (появляется, когда вы продвигаетесь дальше первого вопроса);
- кнопка **"Завершить тест"** (может отсутствовать в зависимости от настроек теста). Используется в случае, когда нужно срочно завершить тест! Позволяет завершить тест на любом этапе его прохождения, сохранив ответ на текущий вопрос.

В блоке навигации ваш текущий вопрос будет подсвечен голубым фоном, а пропущенный вопрос - иконкой с красным восклицательным знаком.

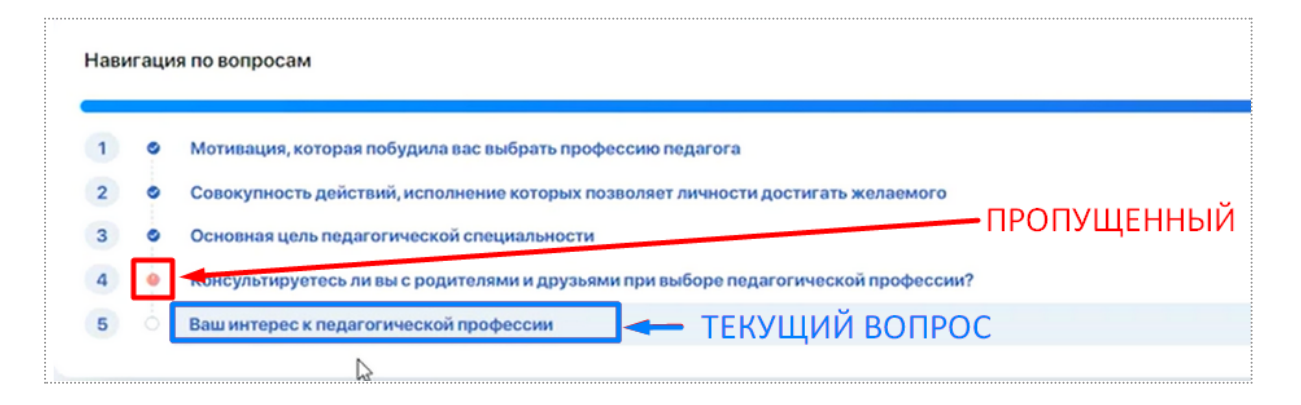

Если согласно настройкам теста подобный блок навигации у вас отключен, вы увидите только боковую панель навигации, отображающую список с общим к-вом вопросов и подсвечивающую, на каком вопросе в данный момент вы остановились. Также от вас будут скрыты формулировки вопросов.

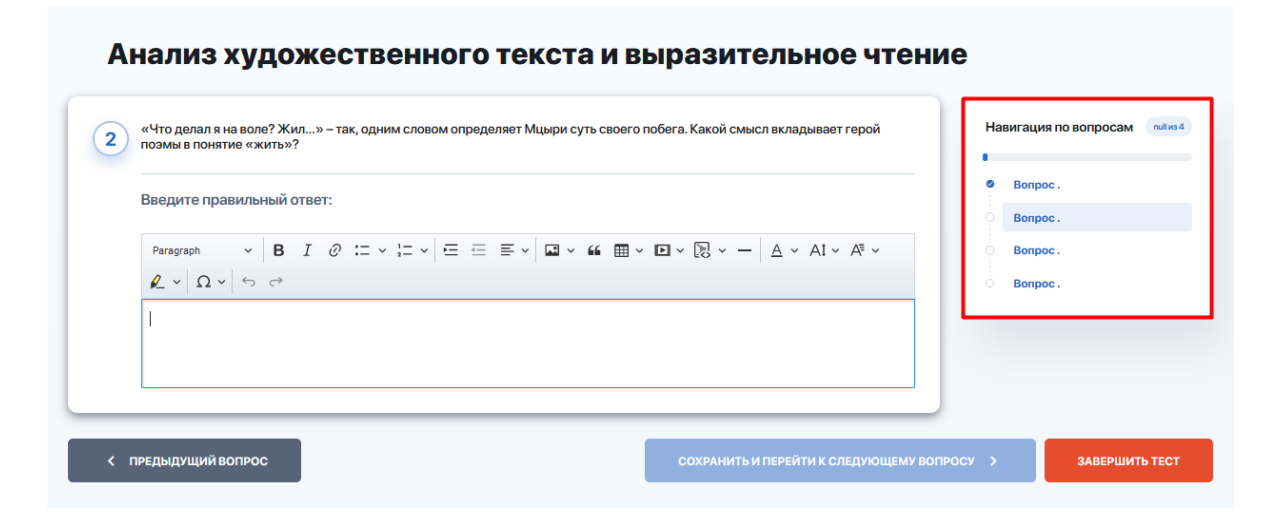

**5.** Если вы ответили на вопрос и уверены, что хотите перейти дальше, нажмите кнопку **"Сохранить и перейти к следующему вопросу**", чтобы система засчитала ваш ответ.

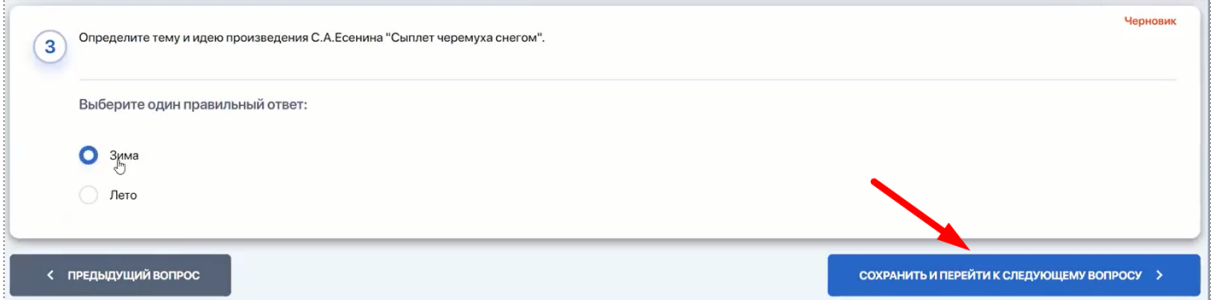

**6.** Если вы хотите вернуться к предыдущему шагу или любому шагу по навигатору, но случайно забыли сохранить ответ на вопрос, система обратит на это ваше внимание и предложит на выбор 2 действия: **"Не переходить"** или **"Сохранить и перейти"**. Нажатие на **"Сохранить и перейти"** - произведёт сохранение ответа на текущий вопрос и переход к указанному вопросу, а нажатие на **"Не переходить"** приведёт к закрытию диалогового окна.

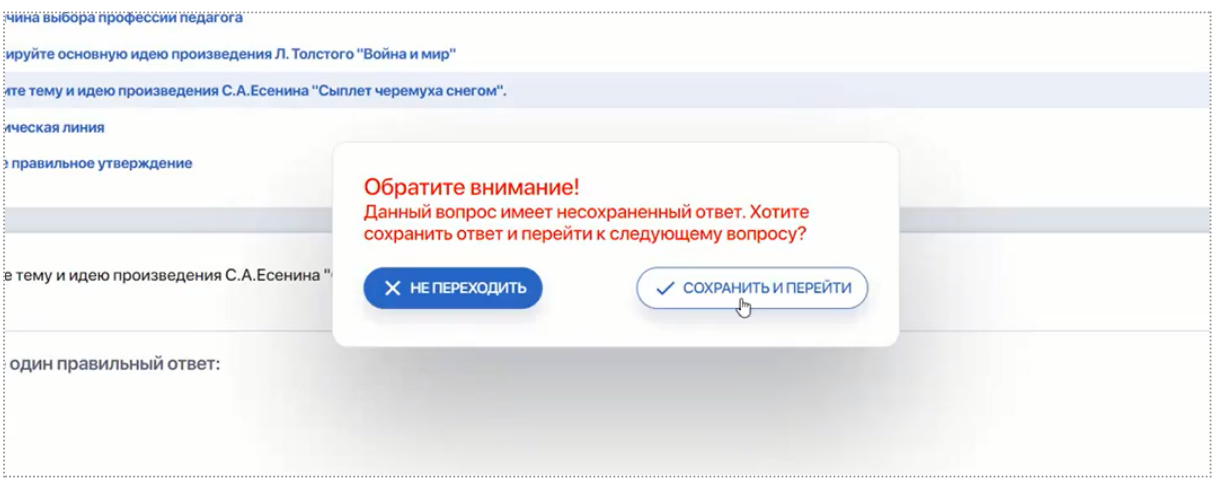

**7.** В тестах допускается возможность переходить на ранее пройденные вопросы, чтобы поменять прежний ответ на новый. Но иногда эта опция отключается по решению преподавателя. В этом случае при попытке изменить ответ на новый в уже пройденном вопросе, система уведомит вас об отсутствии такой возможности: **"Согласно настроек теста, вам запрещено изменять ответ на ранее пройденный вопрос"**.

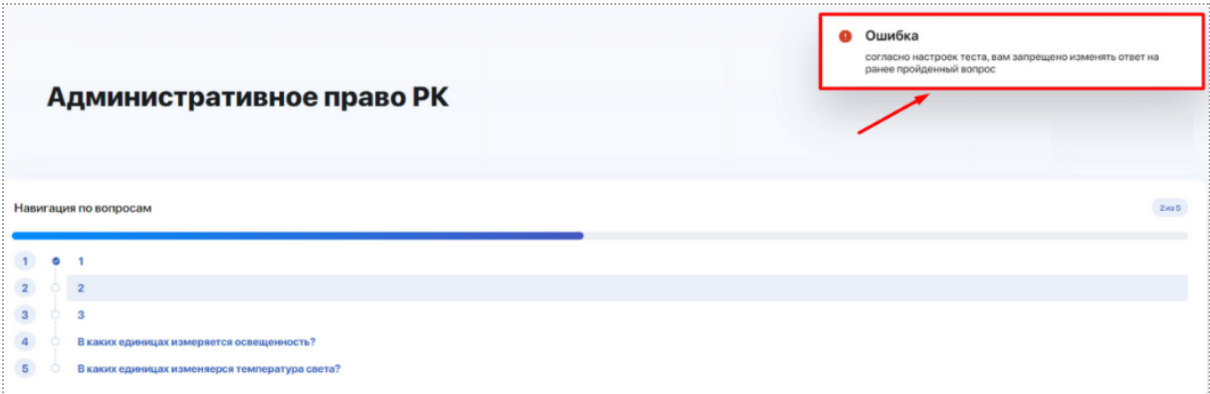

**8.** Если тест предполагает наличие необязательных к ответу вопросов, у вас на странице будет выводиться кнопка **"Завершить тест"**, предполагающая экстренное завершение тестирования.

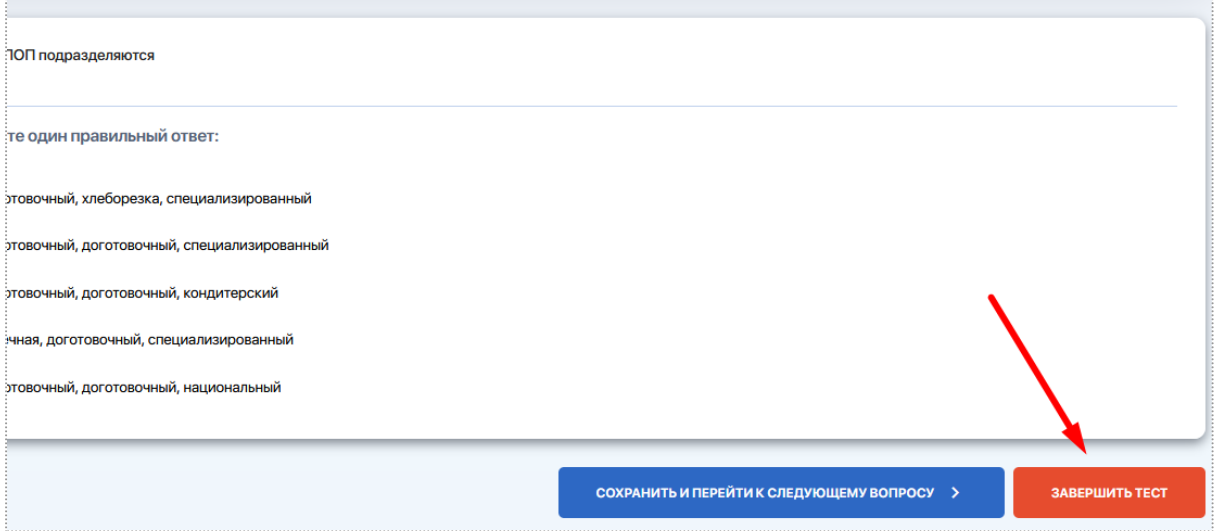

При ее нажатии появится всплывающее окно с предупреждением "После завершения теста его нельзя будет продолжить. Вы уверены что хотите завершить тест?" и вариантами ответа "Отменить" и "Завершить тест".

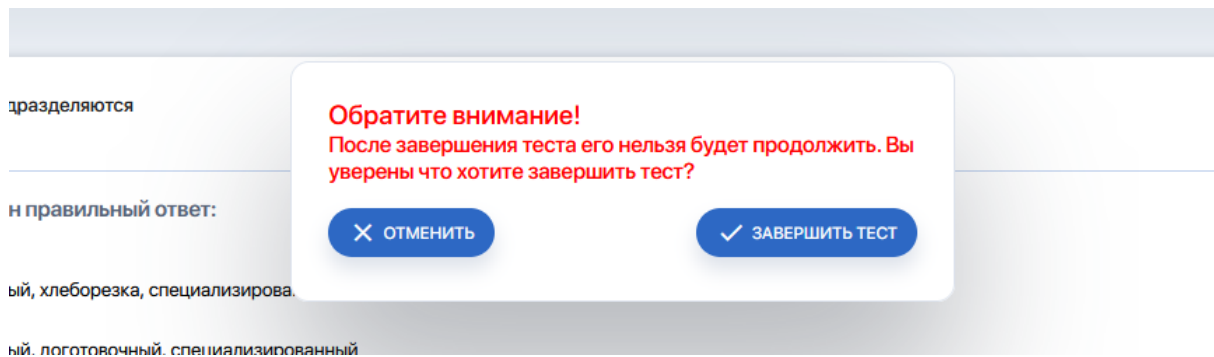

При нажатии на отмену вы останетесь на текущем вопросе. А при подтверждении завершения теста система перенаправит вас на финальную страницу либо с результатами, где будет либо информация

о набранных вами баллах за тест, либо сообщение следующего содержания: "Тест завершен. Ваши ответы отправлены на проверку".

**9.** Если в тесте все вопросы являются обязательным (т.е. не допускается оставлять вопросы без какого-либо ответа), у вас не будет технической возможности завершить тест, оставив без ответа какой-либо из вопросов (вы не увидите кнопку **"Завершить тест"**).

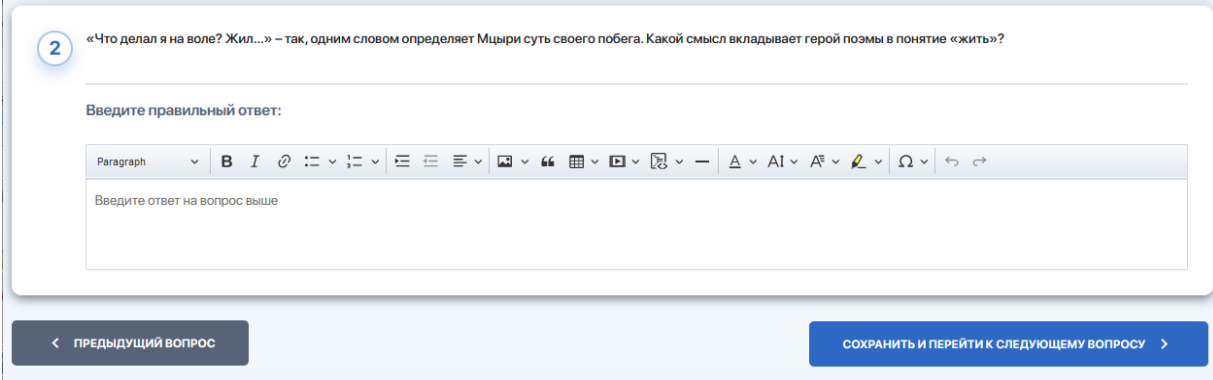

**10.** Внизу на последнем вопросе теста вы увидите две отдельные кнопки **"Сохранить ответ"** и **"Сохранить ответ и завершить тест"**.

Кнопка **"Сохранить ответ"** доступна всегда, т.к. позволяет сохранить ответ пустым. Она нужна для того, чтобы можно было просто сохранить ответ на последний вопрос, не выходя из теста. Это позволит Вам оставаться в тесте и, к примеру, перепроверить свои ответы на предыдущие вопросы.

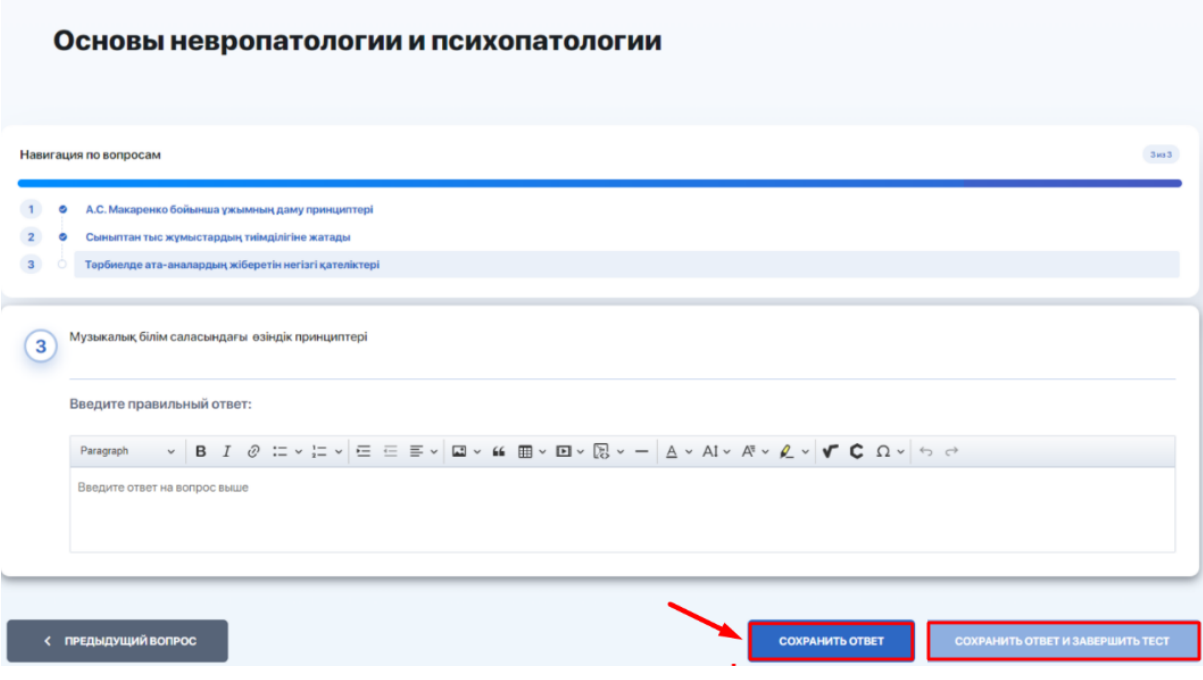

Кнопка **"Сохранить ответ и завершить тест"** доступна только тогда, когда дан какой-либо ответ на последний вопрос. Она производит сохранение ответа и последующее завершение теста, после чего вернуться в прохождение теста уже будет невозможно.

При нажатии на нее всплывает модальное окно с текстом "После завершения теста его нельзя будет продолжить. Вы уверены что хотите завершить тест?". В модальном окне будет представлено два варианта действий - "Отменить" и "Завершить тест".

**11.** После завершения теста вы увидите либо страницу с результатами вашего теста и набранными баллами,

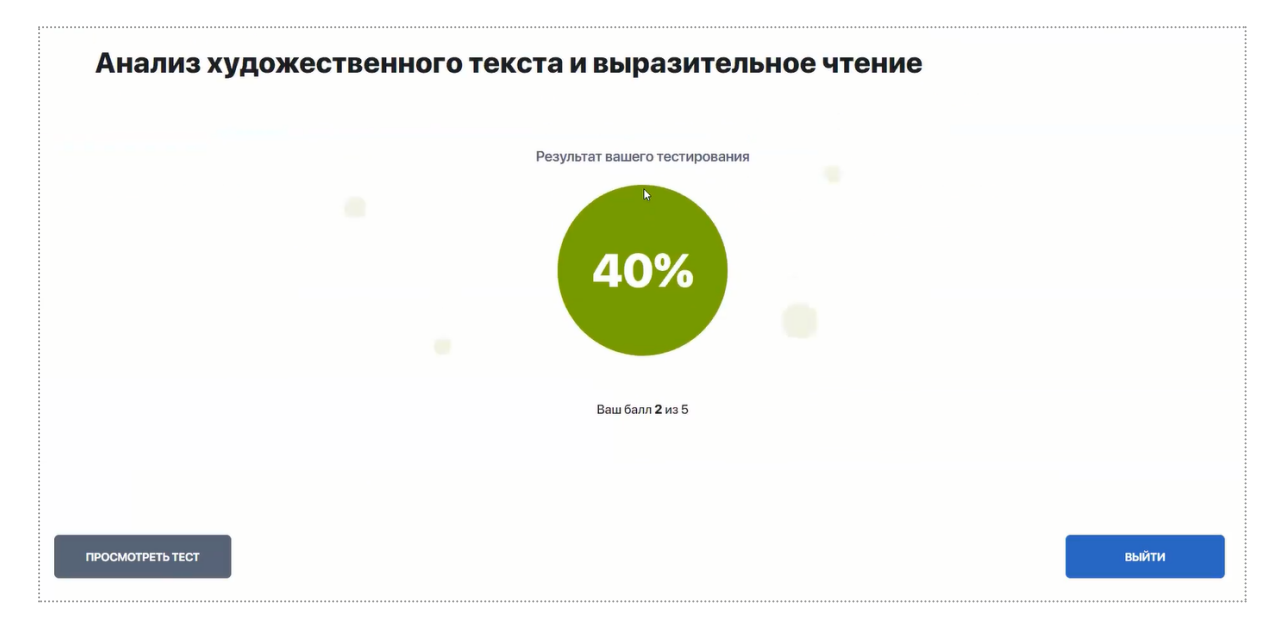

либо сообщение следующего содержания: "Тест завершен. Ваши ответы отправлены на проверку".

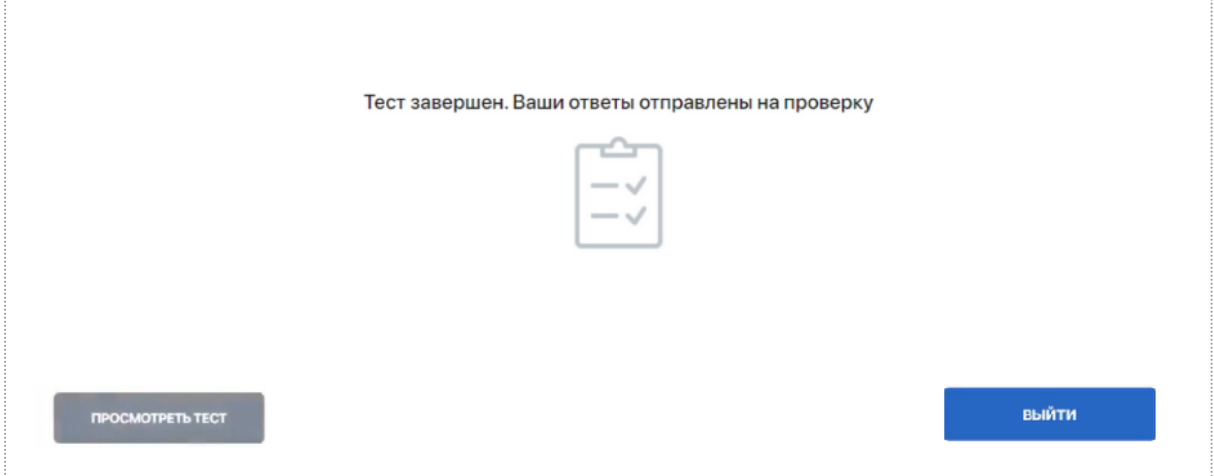

Нажав кнопку **"Выйти"** в правом нижнем углу экрана вы вернетесь на стартовую страницу со списком тестов. Нажав **"Просмотреть тест"** (при наличии кнопки) - сможете просматривать ваши ответы на вопросы.

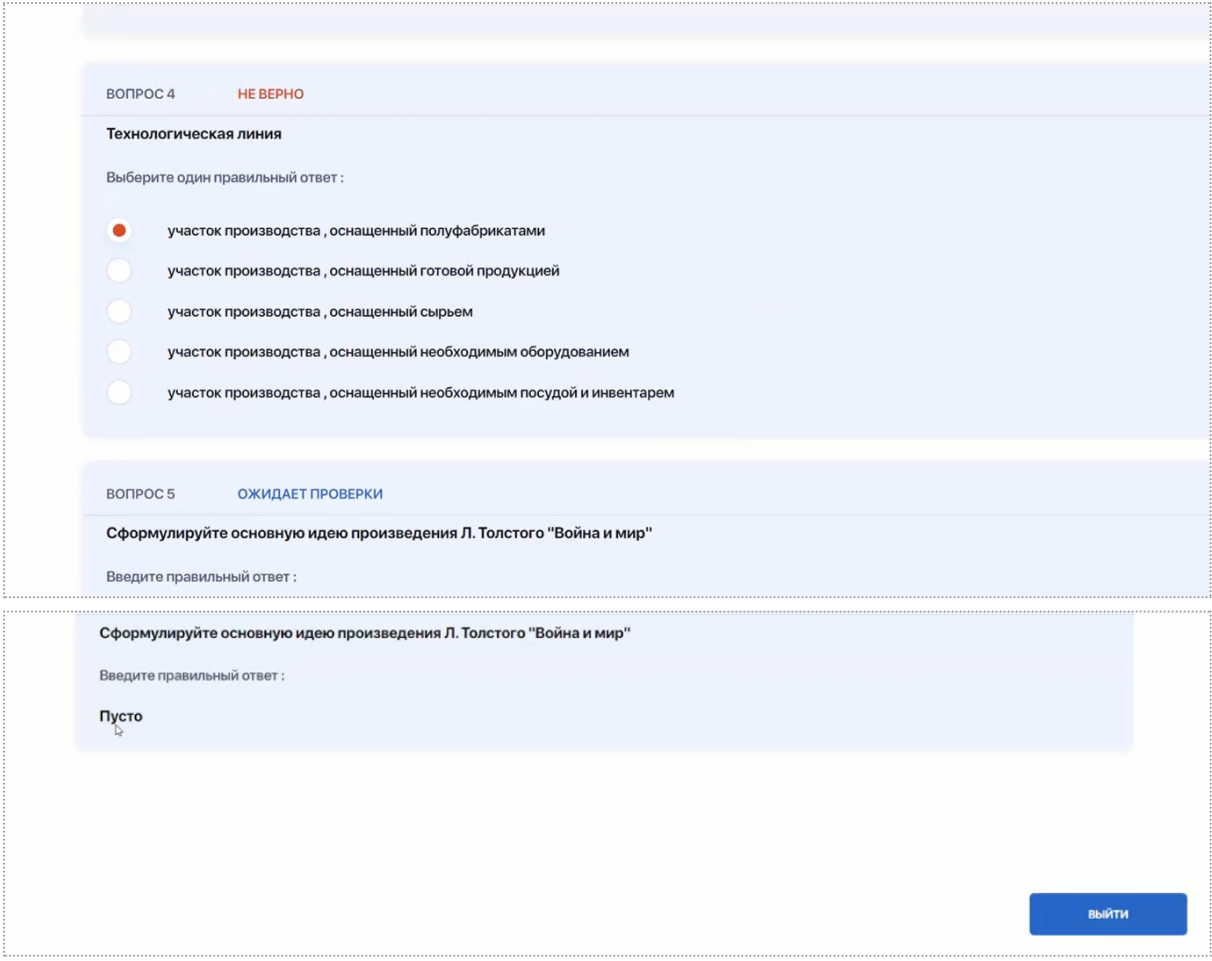

**12.** Результаты проверки теста отслеживайте в разделе **"Тестирование"** на главной странице со списком всех тестов. Отсюда вы также можете просматривать ответы на тест по кнопке **"Посмотреть ответы"** (ее наличие зависит от настроек теста со стороны ВУЗа).

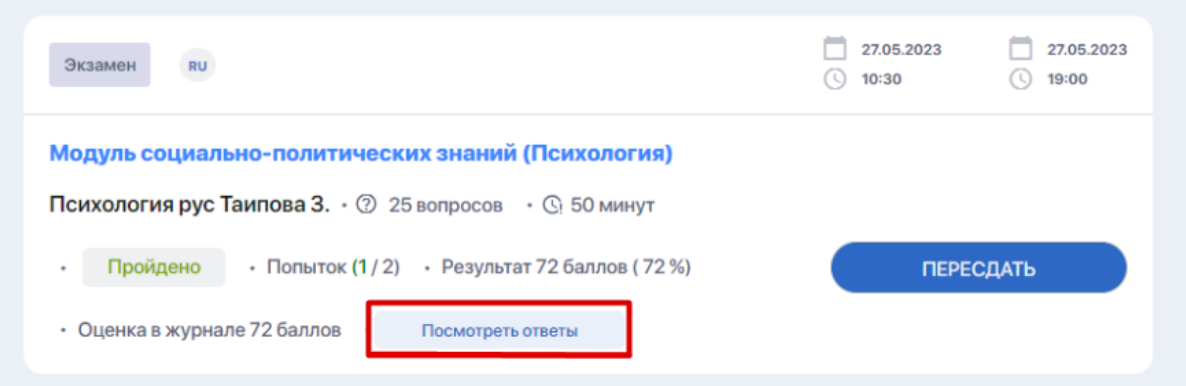

**13.** Если тест проверен и оценка выставлена, вы увидите итоговые результаты и выставленную в журнале оценку за экзамен.

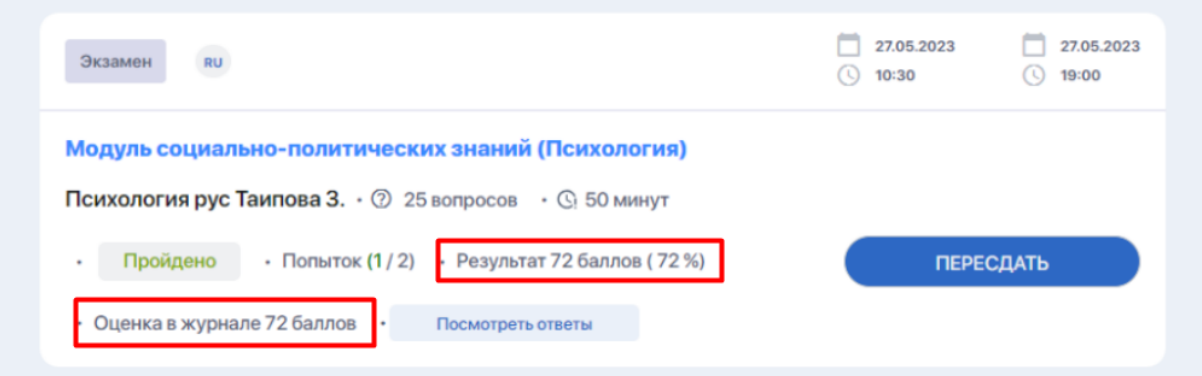

**14.** Если вы не удовлетворены результатами и при этом ВУЗ дает возможность пройти тест заново (будет выводиться счетчик с к-вом допустимых и уже использованных попыток, в данном примере - "**Попыток (1 / 2)**"), нажмите кнопку "Пересдать", чтобы пройти тест заново.

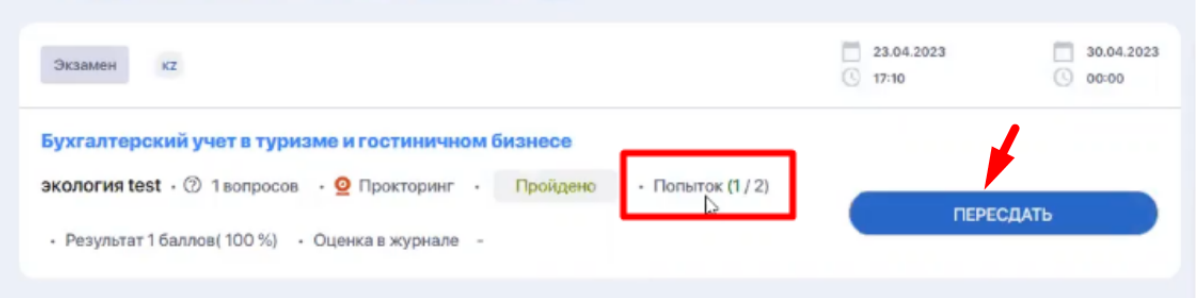

**15.** Если тест еще не проверен сотрудником ВУЗа, вместо итоговых результатов теста будет выводиться статус "На проверке".

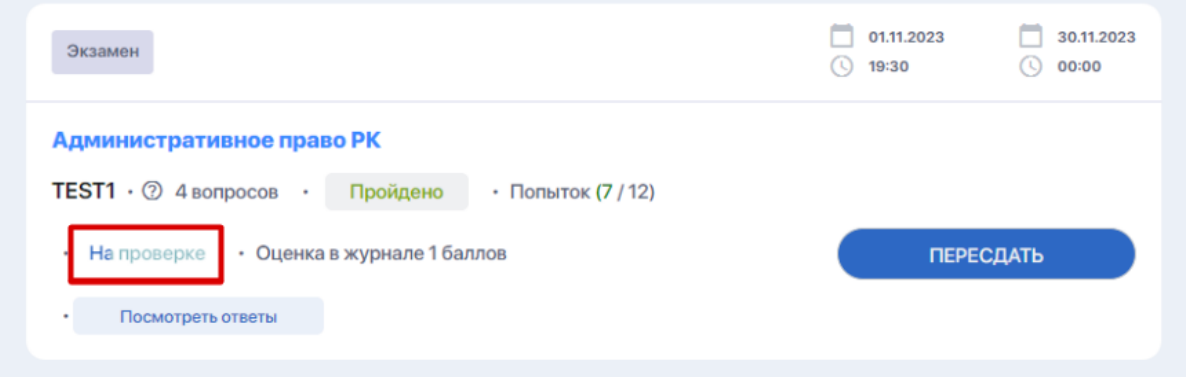

### <span id="page-22-0"></span>**3. Прохождение тестирования с прокторингом**

Если в процессе тестирования будет задействована система прокторинга (система дистанционного контроля), вы увидите специальное указание в блоке описания к тесту.

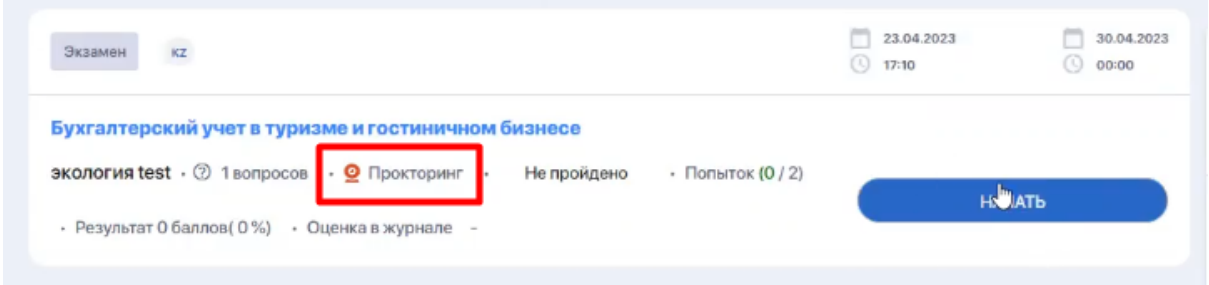

Вот что вам нужно сделать:

**1.** Нажмите кнопку "Начать". На экране появится окно с информацией по работе прокторинга. В частности здесь указано, какие действия и жесты вам запрещено совершать во время экзамена. Внимательно ознакомьтесь с данной инструкцией.

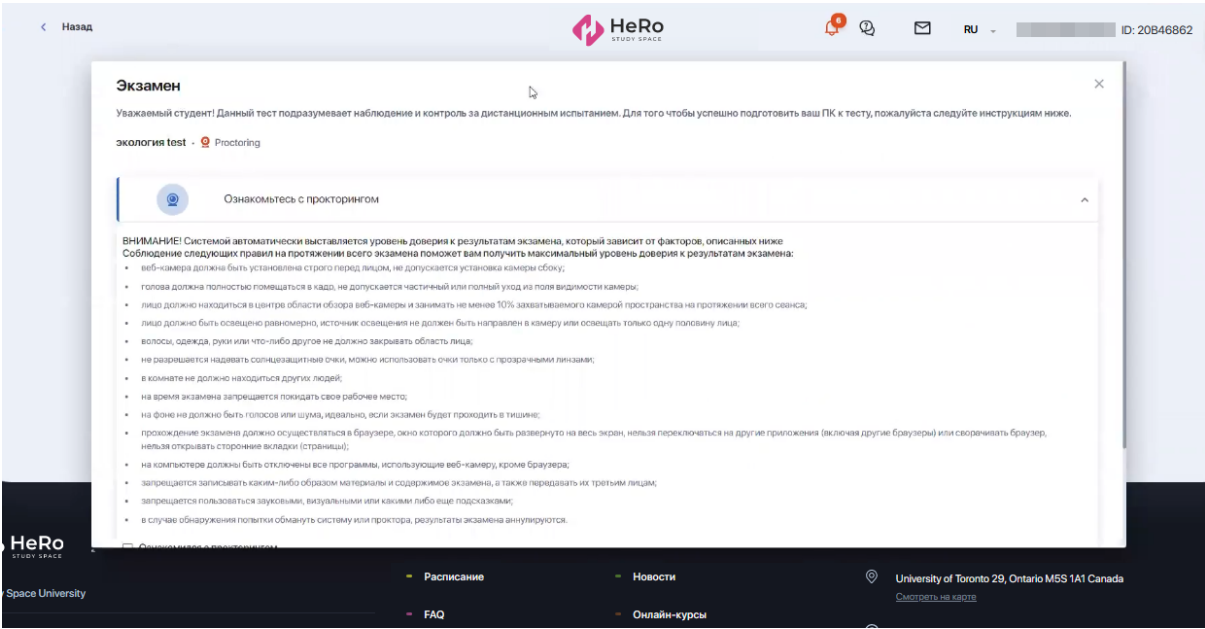

- **2.** Ниже под инструкцией поставьте галочку для подтверждения, что вы ознакомились с правилами прохождения экзамена.
- **3.** После этого на экране всплывет окошко с подсказкой, предлагающее установить расширение для прокторинга. Если данное расширение у вас уже установлено, нажмите по кнопке "Все настроено". Если расширение не установлено, нажмите на кнопку "Hero Study Space Proctoring".

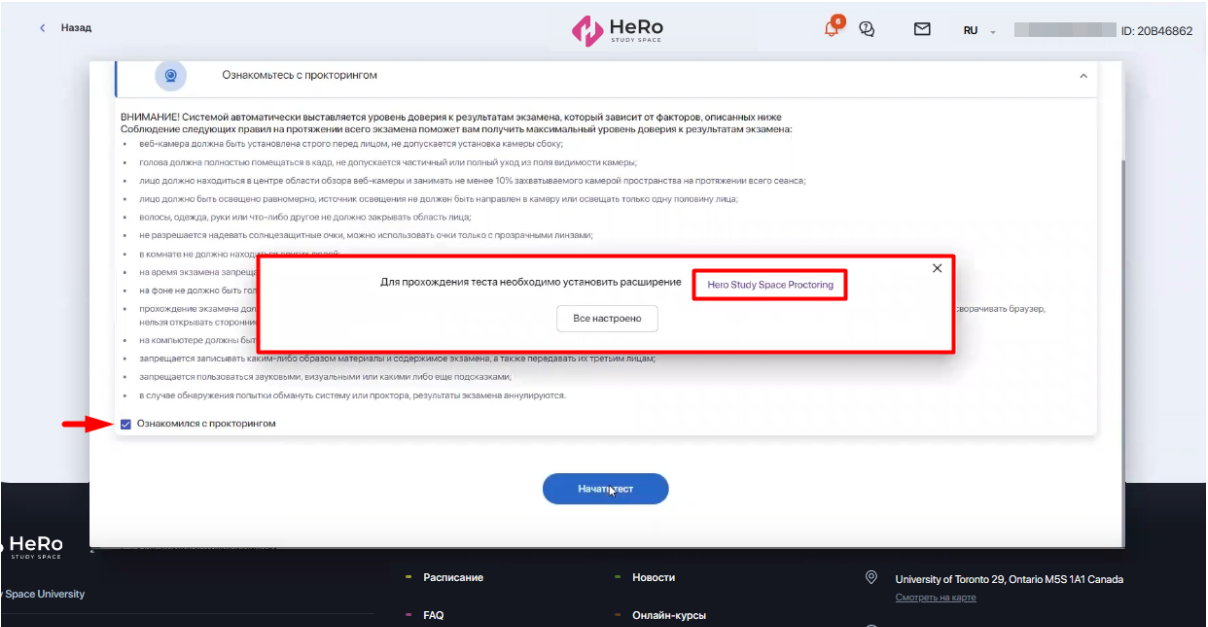

**4.** Если вы нажали "Все настроено" - перейдите к п.**7**. Если вы нажали "Hero Study Space Proctoring", система перенаправит вас на страницу данного расширения в интернет-магазине Chrome.

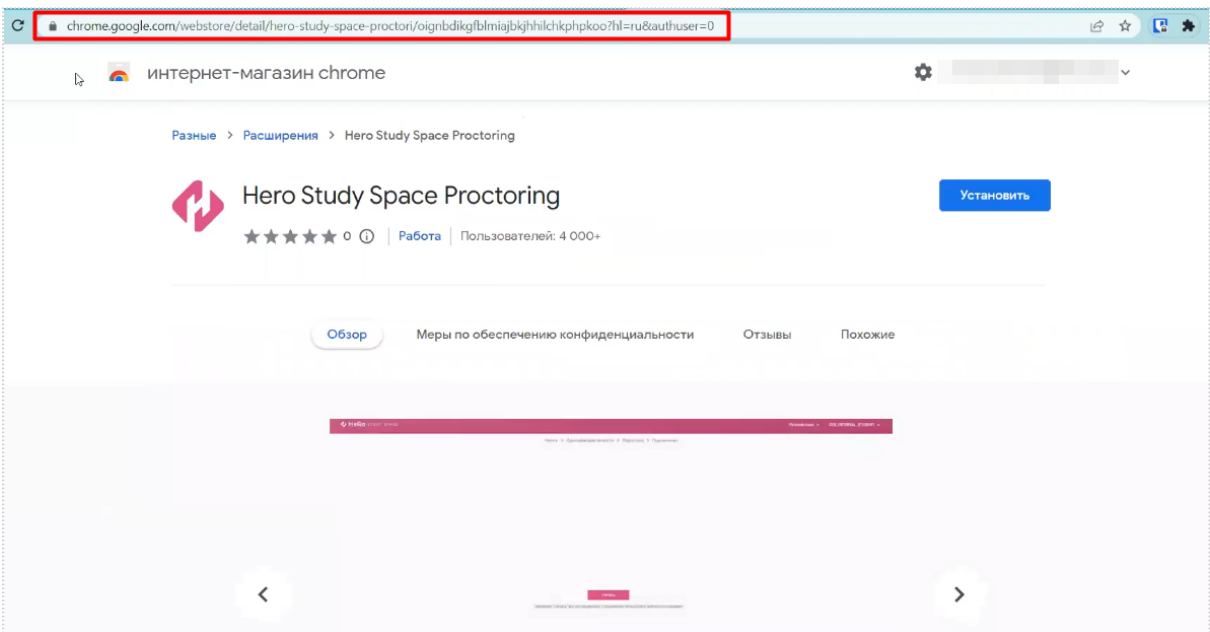

**5.** Установите данное расширение.

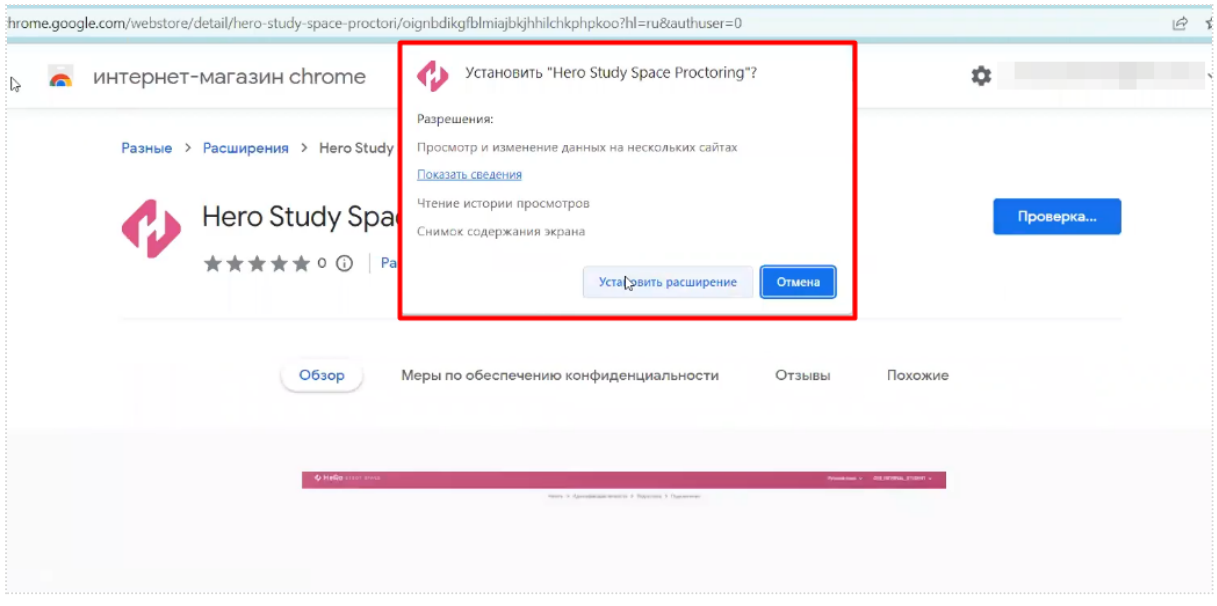

На экране должна появиться всплывающая подсказка, свидетельствующая об установке.

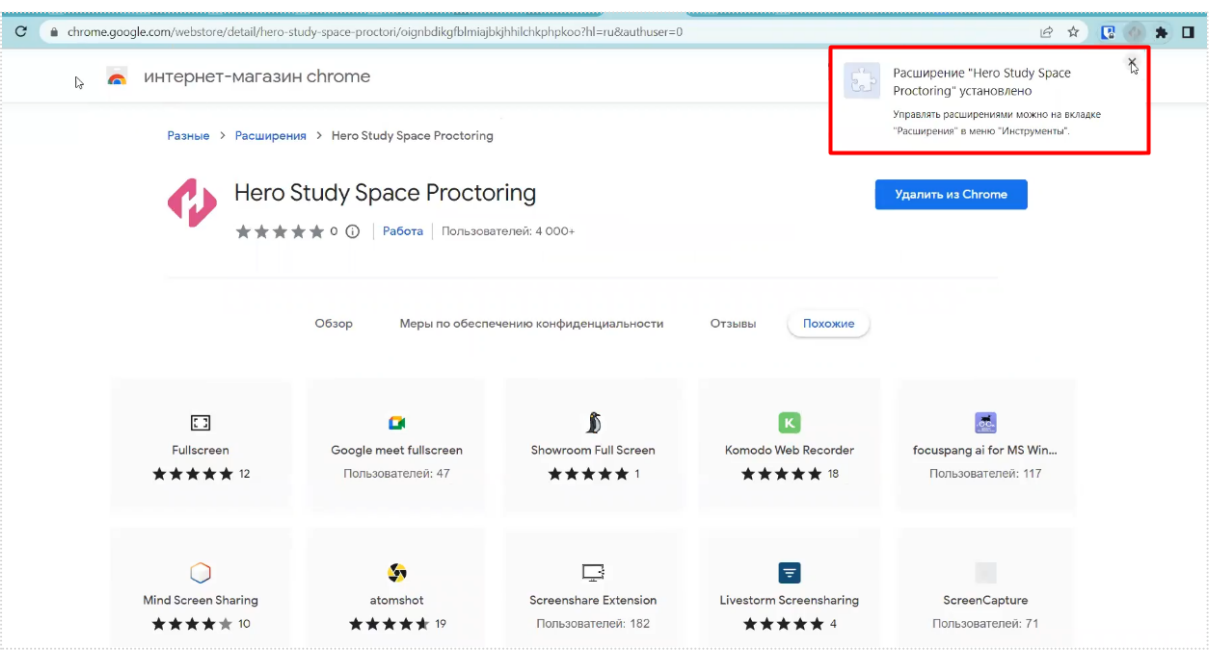

В дальнейшем расширение может скрываться в списке ваших расширений. Но при необходимости быстрого доступа его можно закрепить на панели.

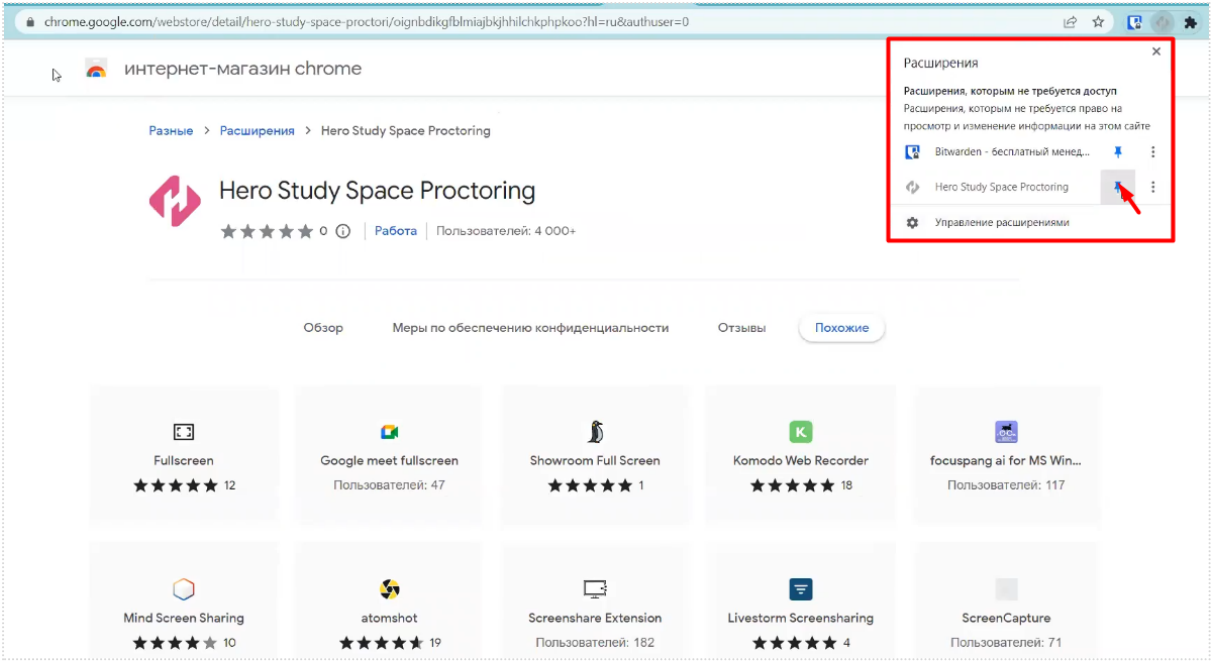

**6.** Теперь вернитесь на страницу теста и в окне с проверкой установки расширения нажмите по кнопке "Все настроено".

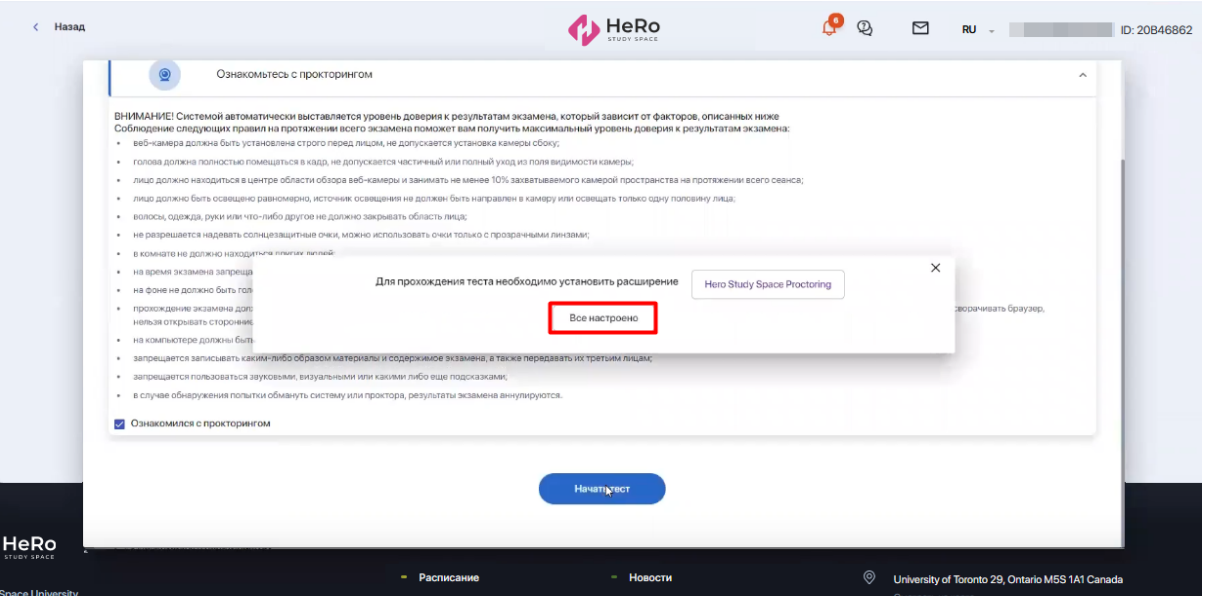

- **7.** После этого система перенаправит вас на страницу подключения https://proc.название вашего вуза.hero.study/.
- **8.** На странице подключения нажмите "Начать", чтобы приступить к проверке вашего устройства и идентификации.

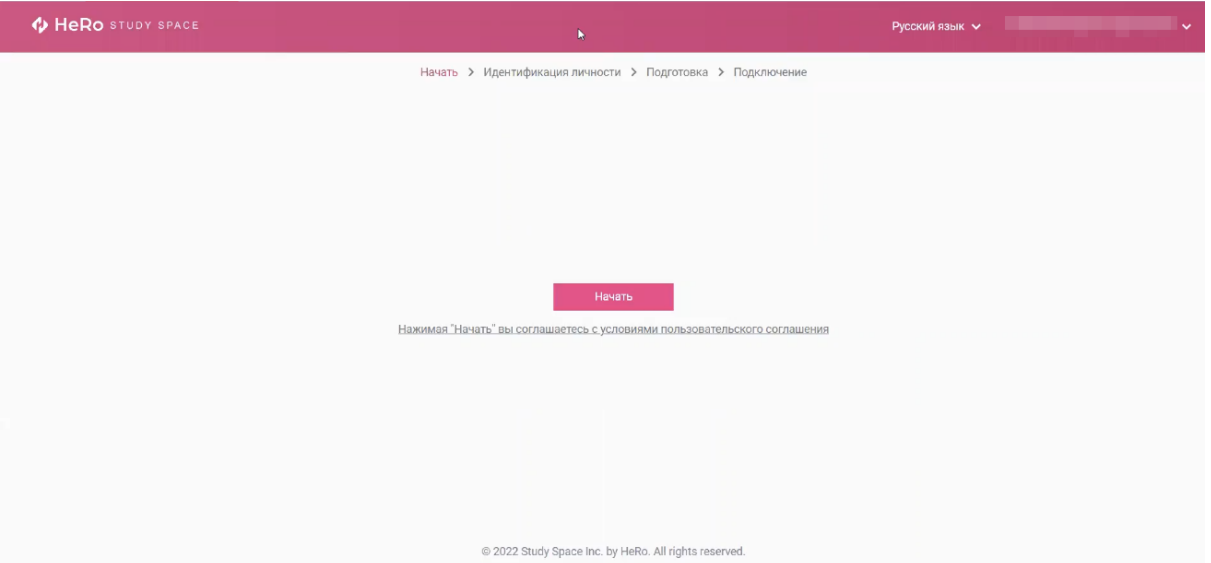

**9.** Нажмите "Проверить", чтобы запустить автоматическую проверку вашего устройства.

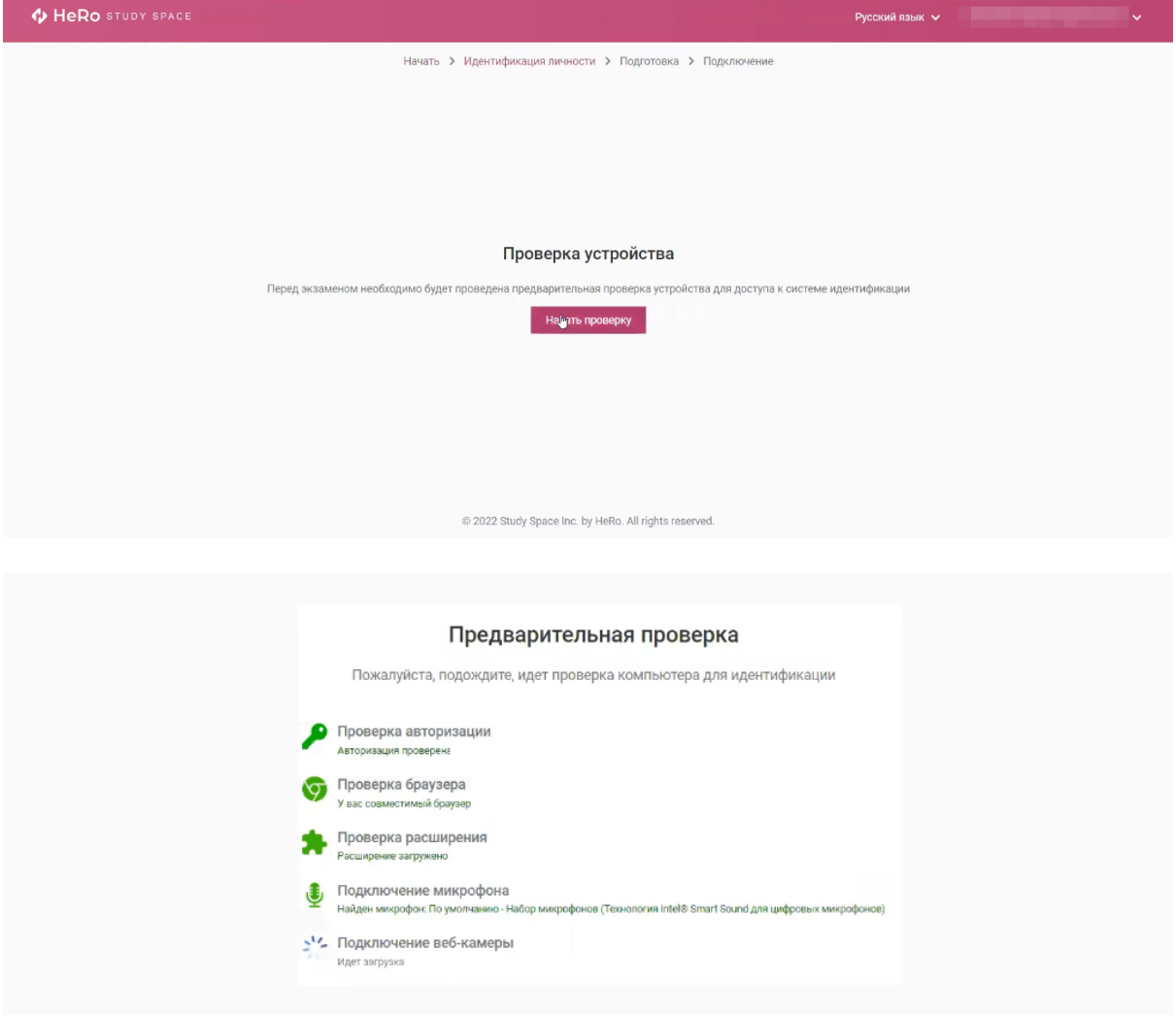

**10.** Если вы впервые запускаете расширение "Hero Study Space Proctoring", сверху перед адресной строкой нажмите значок замка. У вас откроются настройки с разрешением дать доступ к камере и микрофону, с которыми нужно согласиться (в ином случае, проверка будет пройдена неуспешно).

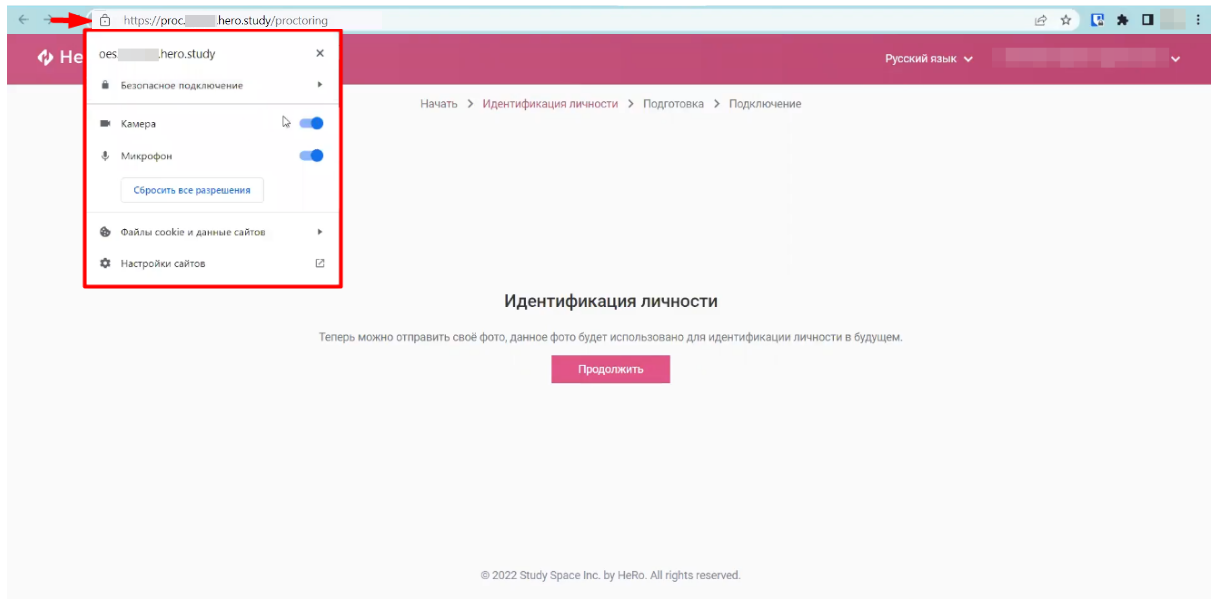

**11.** Теперь на экране "Идентификация личности" нажмите "Продолжить". После этого система начнет вас снимать.

Вам нужно поместить лицо в центр экрана и сделать снимок, соблюдая указанные правила предоставления системе ваших персональных данных.

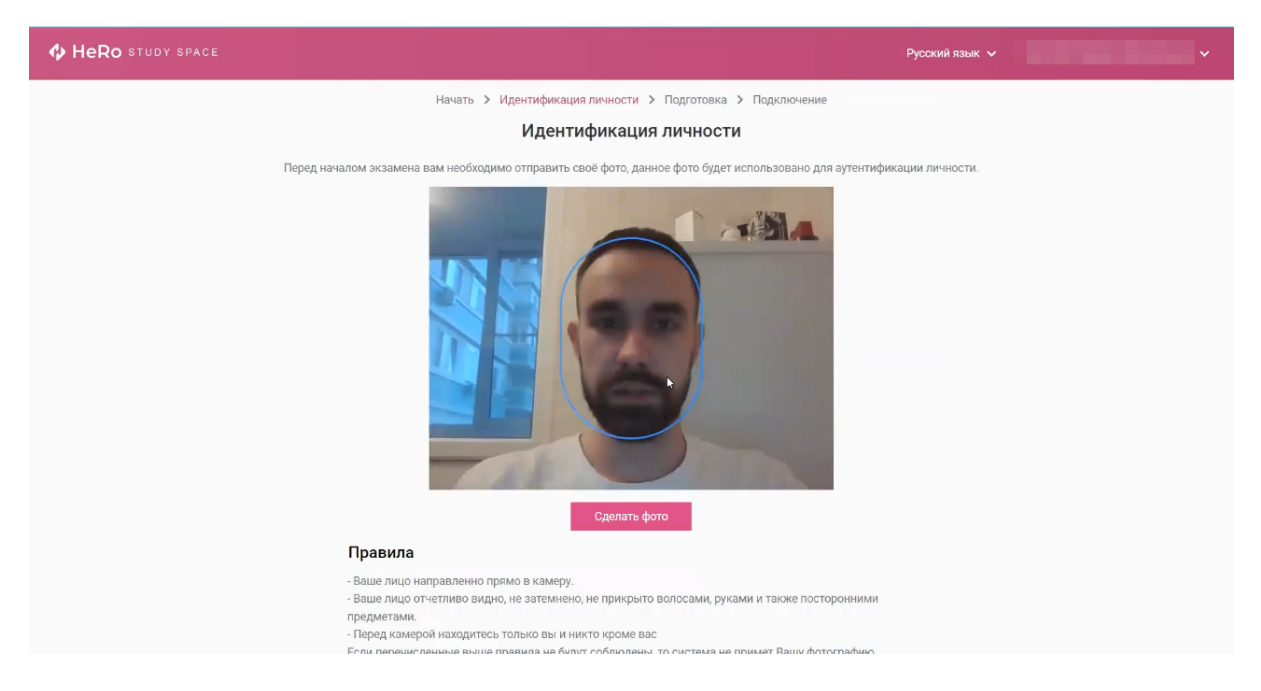

Если снимок не удался, вы можете сделать повторный, откатив действие по кнопке "Назад". Если снимок вас удовлетворяет, нажмите "Отправить".

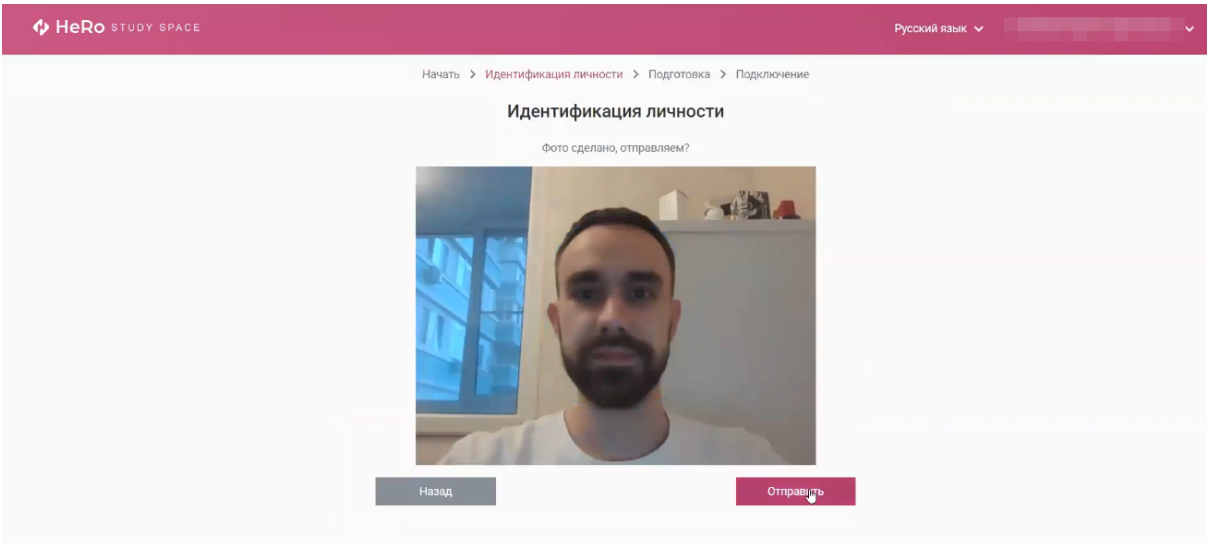

@ 2022 Study Space Inc. by HeRo. All rights reserved

**12.** Дождитесь подключения к серверу прокторинга и всплывающего окна, где на выбор предложено 3 варианта демонстрации экрана. По умолчанию здесь будет выставлено положение "Весь экран". Оно же и является единственным допустимым, чтобы приложение прокторинга могло фиксировать все, что происходит на экране.

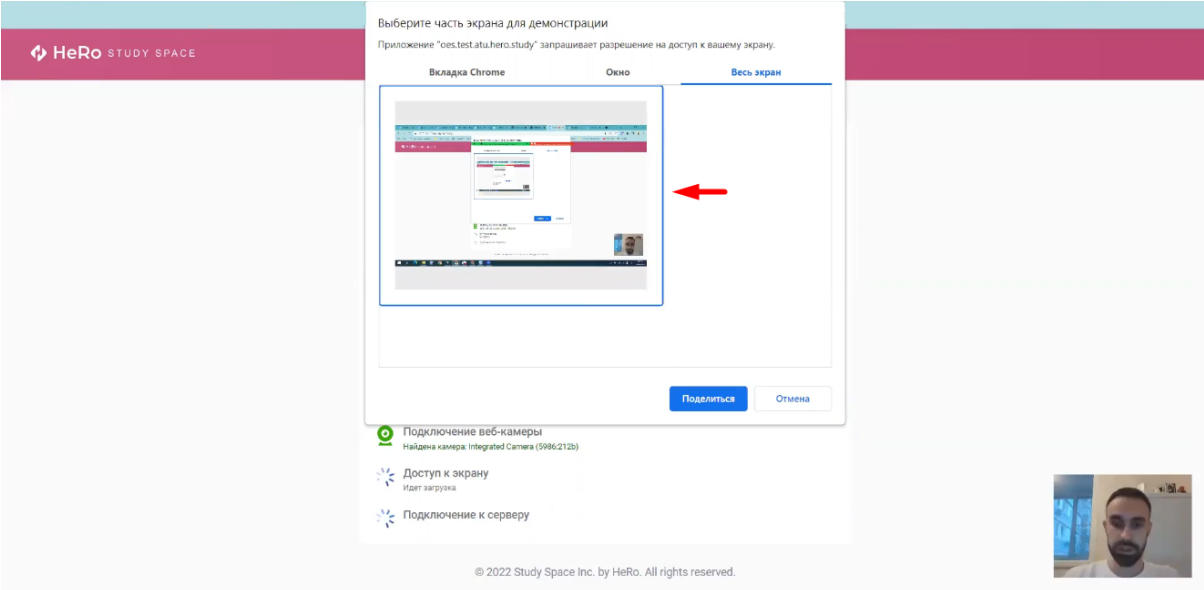

Нажмите на миниатюру вашего экрана и нажмите "Поделиться", чтобы дать приложению доступ к нему. Как только система запустит короткое подключение к серверу и откроет страницу с тестом, вы тут же можете приступать к его прохождению.

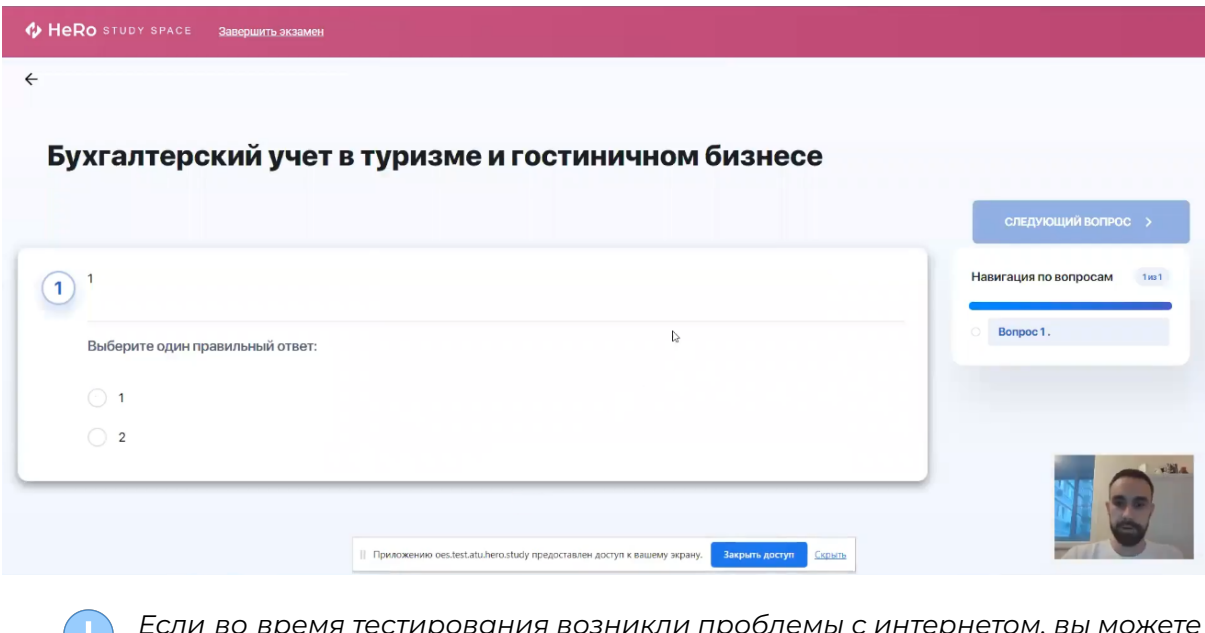

*Если во время тестирования возникли проблемы с интернетом, вы можете продолжить тестирование, как только интернет соединение возобновится. Для этого нажмите "Повторить попытку".*

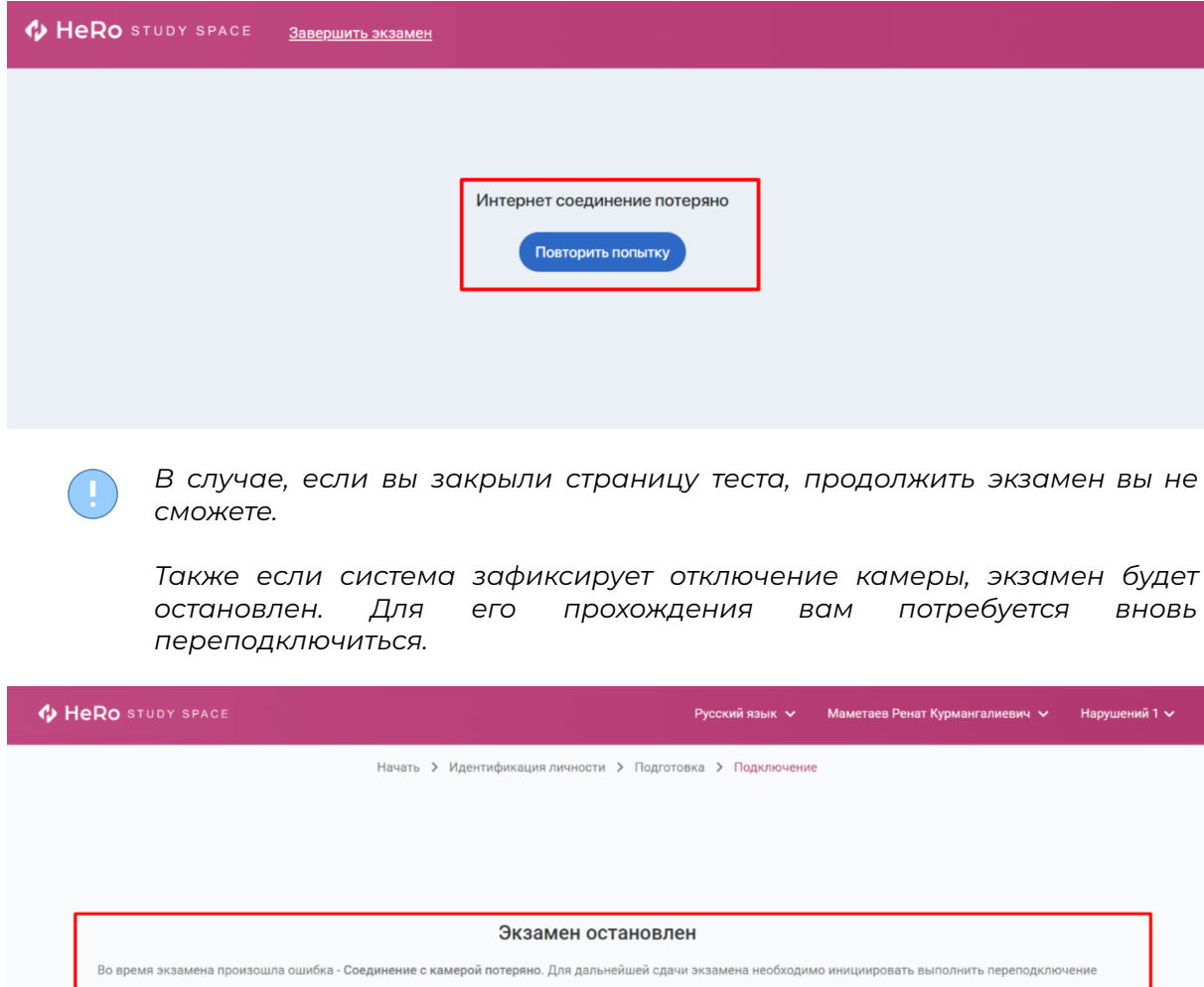

**13.** После того, как тестовые задания будут пройдены и на последнем вопросе вы нажмете кнопку **"Завершить тест"**, экзамен будет завершен. Появится страница с кнопкой "Вернуться в LMS", нажав которую вы вернетесь на главную страницу вашего кабинета студента.

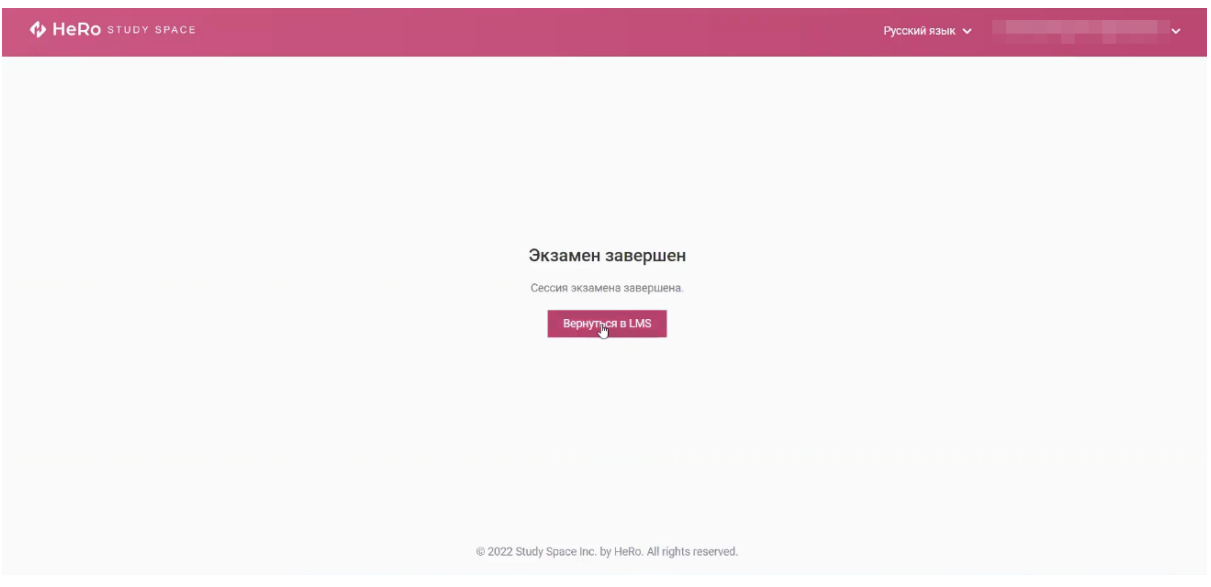

- **14.** Чтобы отслеживать статус и результат прохождения экзамена/теста, вы можете вернуться к разделу "Тестирование".
- **15.** Также ВУЗ предусматривает возможность пройти данный тест заново, у вас здесь будет выводиться счетчик с количеством допустимых и уже использованных вами попыток. В данном примере, "**Попыток (1 / 2)**".

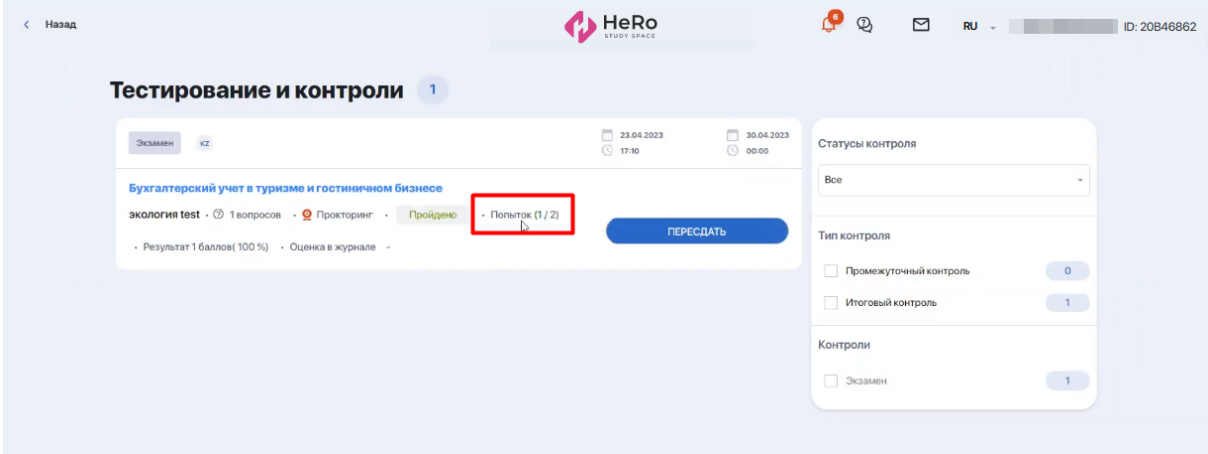

Нажимая кнопку "Пересдать", вы вновь повторяете процедуру подключения к прокторингу и проходите тест.

# <span id="page-31-0"></span>**4. Предупреждение о мошенничестве**

Во время онлайн-теста с прокторингом запрещается предпринимать попытки обмануть систему. Как мошенничество могут быть расценены следующие действия:

- 1. Отключение интернета с целью прервать связь с прокторинговой системой и избежать контроля (н-р, физическое отключение сетевого кабеля).
- 2. Использование программ, которые обещают защиту от прокторинга или антивирусные приложения, которые могут заблокировать работу прокторинговой системы.
- 3. Использование второго устройства (смартфон, планшет, другой ПК) для поиска ответов и получения подсказок.